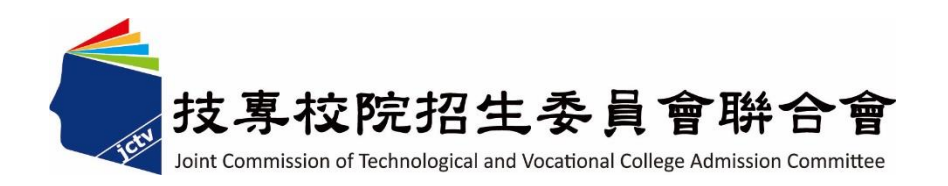

# **113** 學年度科技校院日間部四年制 申請入學聯合招生委員會

# 集體報名系統 操作參考手冊

電話:02-27725333(代表號)

傳真:02-27738881

網址:https://www.jctv.ntut.edu.tw/caac

E-mail: caac@ntut.edu.tw

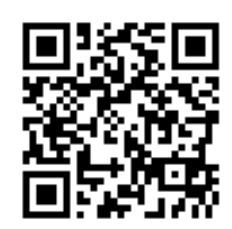

中華民國 113 年 3 月

113 學年度科技校院日間部四年制申請入學聯合招生

# 集體報名系統操作參考手冊

# 目 錄

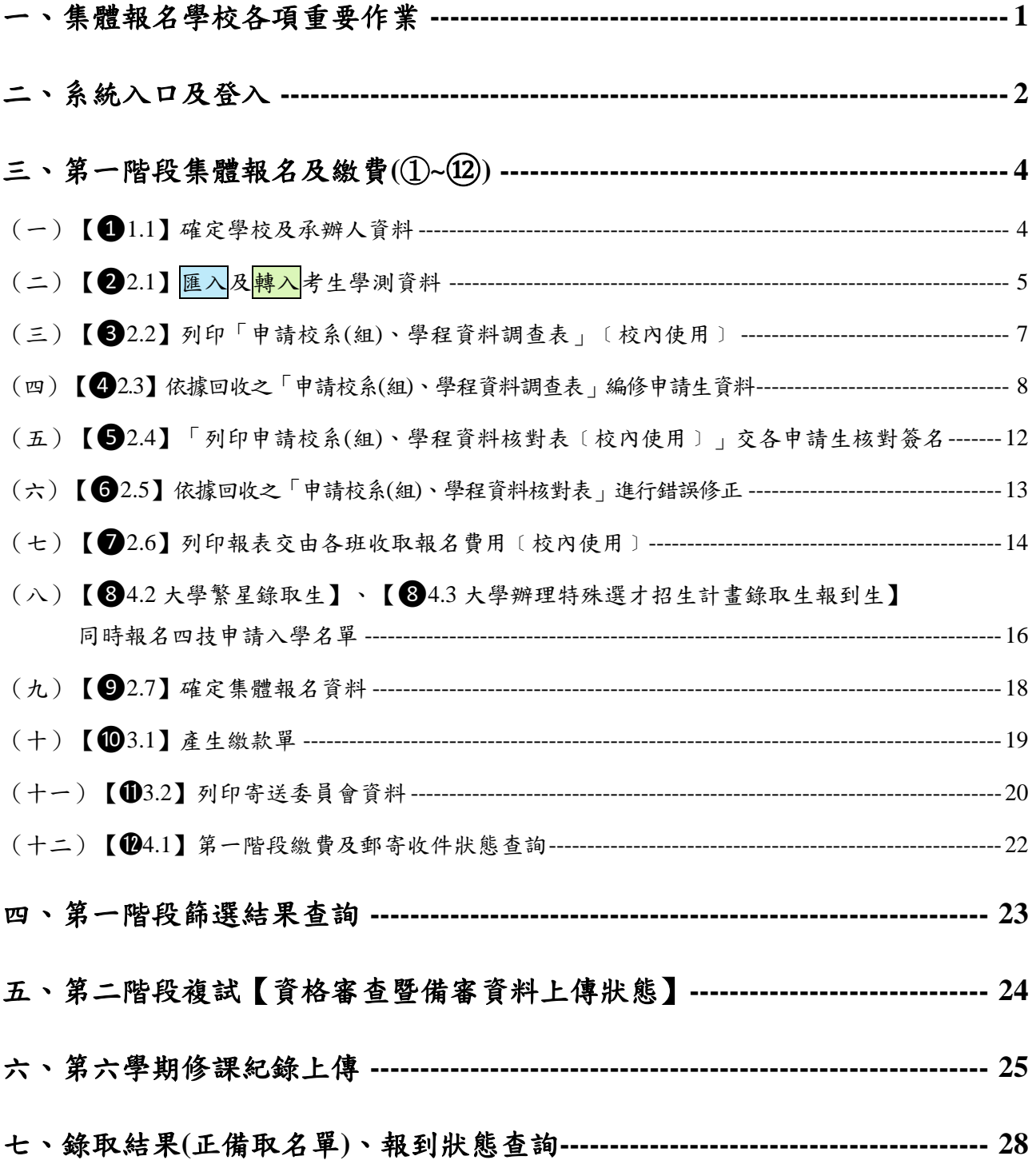

# <span id="page-2-0"></span>一、集體報名學校各項重要作業

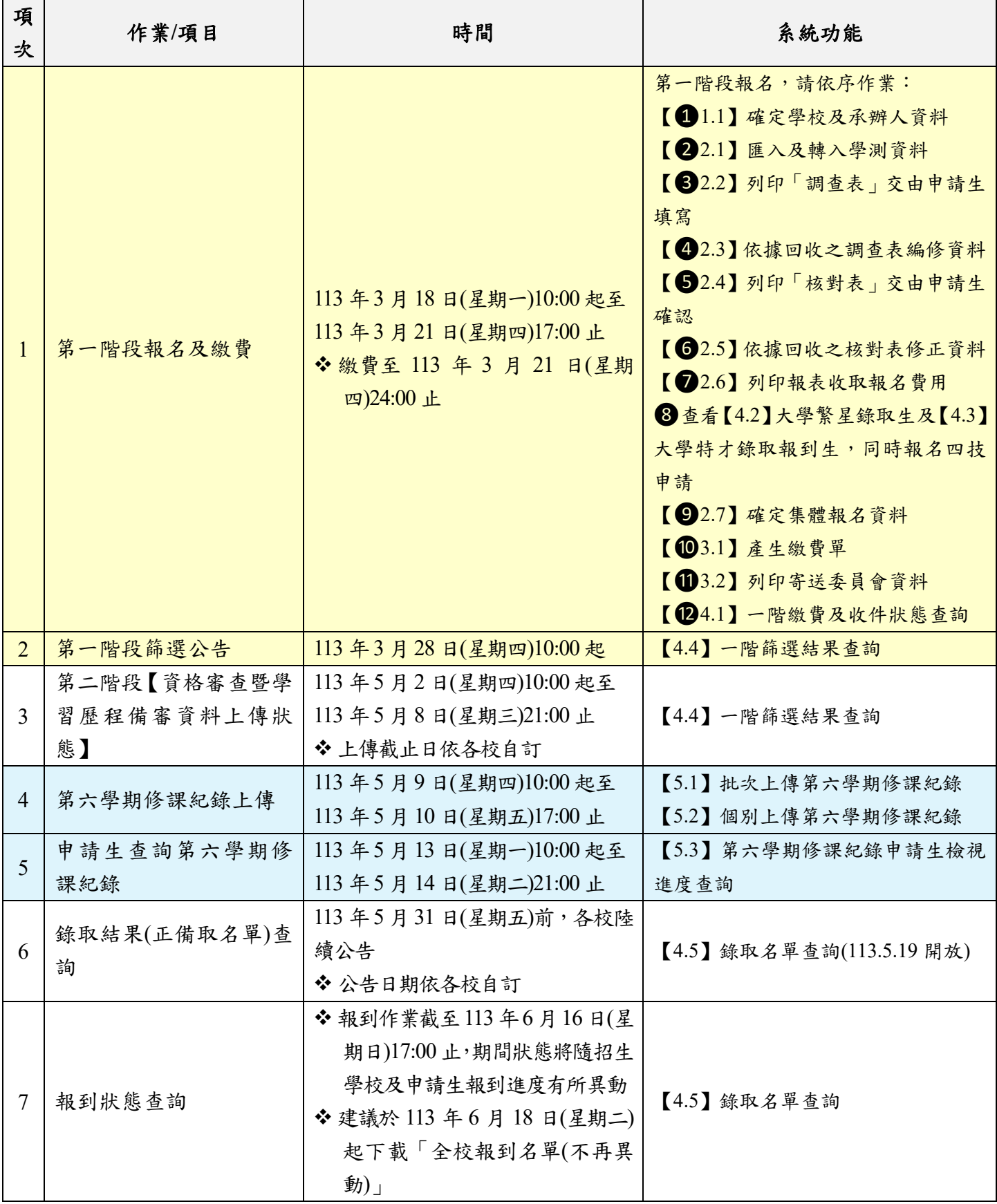

# <span id="page-3-0"></span>二、系統入口及登入

(一)系統入口

請至「科技校院日間部四年制申請入學」委員會網站【高中學校作業系統】進入「集 體報名系統」。網址: <https://www.jctv.ntut.edu.tw/caac/>

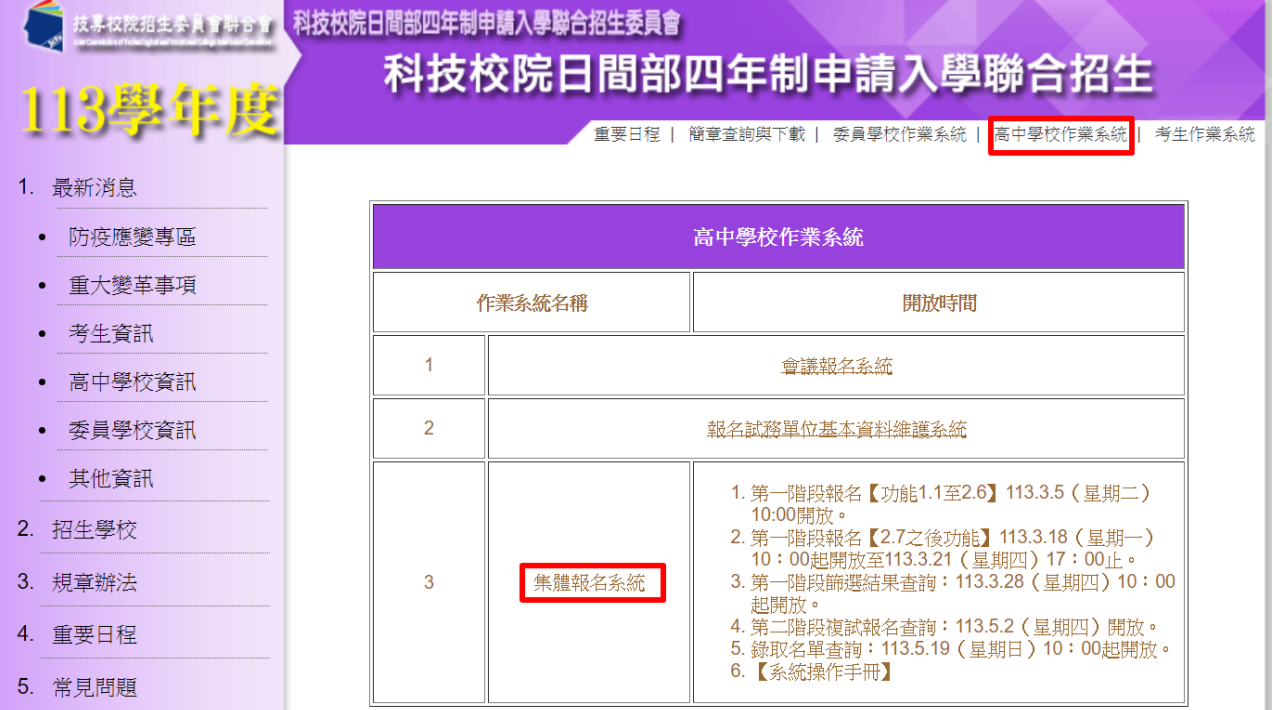

- (二)登入
	- 1. 請輸入貴校之帳號**(4** 碼數字**)**、密碼及驗證碼,登入系統。
	- 2. 如未設定四技申請入學管道資料或欲更改管道資料者,請至[「報名試務單位基本資](https://sch.jctv.ntut.edu.tw/schoolinfo/login.zul) [料維護系統」](https://sch.jctv.ntut.edu.tw/schoolinfo/login.zul)進行設定。

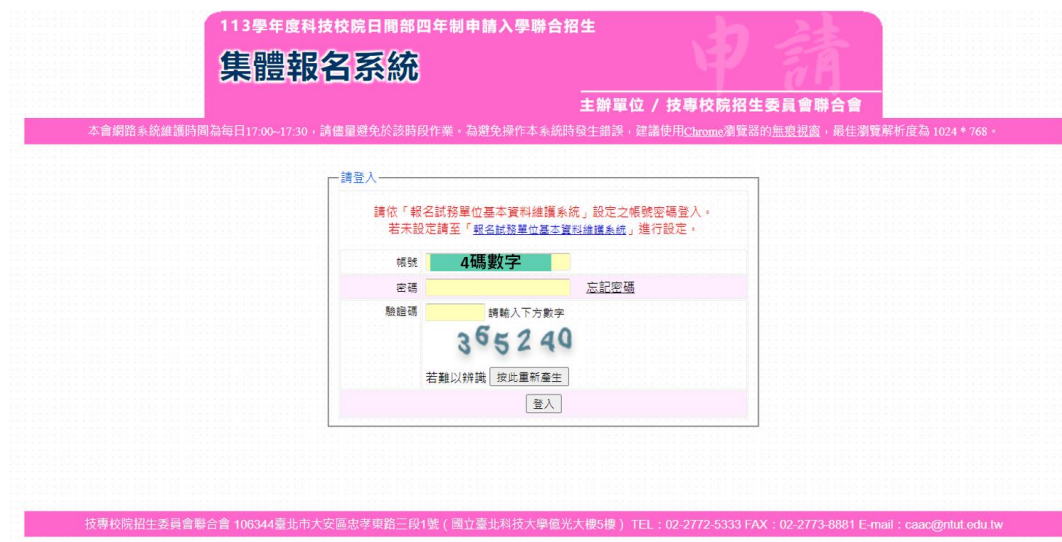

(三)系統架構

系統功能【**1.1**】至【**2.6**】於 **113** 年 **3** 月 **5** 日**(**星期二**)10:00** 起提前開放,其 餘功能需至 113 月 3 月 18 日(星期一)報名開始時開放。

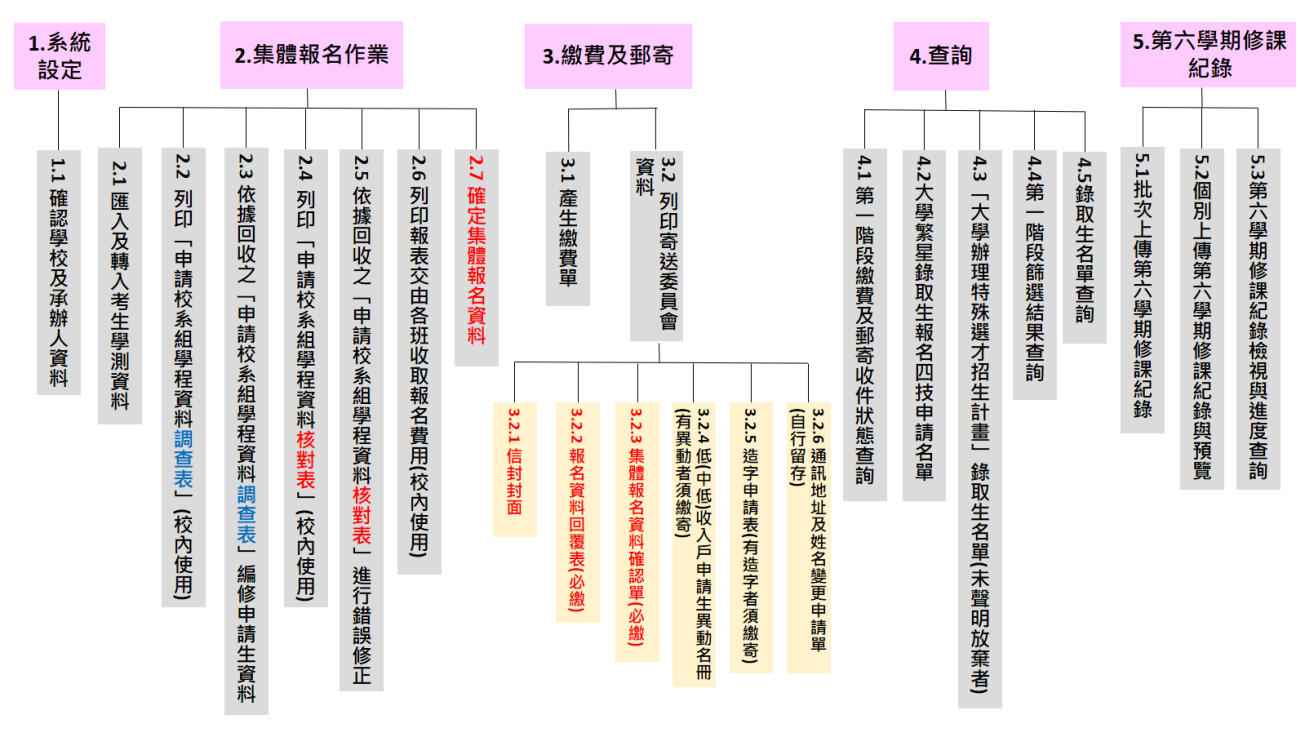

#### 四技申請入學 集體報名系統

# <span id="page-5-0"></span>三、第一階段集體報名及繳費**(①~⑫)**

#### <span id="page-5-1"></span>(一) 【❶**1.1**】確定學校及承辦人資料

集體報名帳號須與大考中心代碼連結,如貴校進修學校(進修部)無大考中心代碼, 請併與貴校日間部帳號進行集體報名作業。

1. 選擇大考中心基金會學校代碼。

二、費用及繳費方式·

缴費或減免60%

次確認是否正確無誤。

- 2. 確認承辦人資料是否無誤後,請按 儲存。
- 3. 若欲修改承辦人資料,請先至[「報名試務單位基本資料維護系統」](https://sch.jctv.ntut.edu.tw/schoolinfo/login.zul)修改。

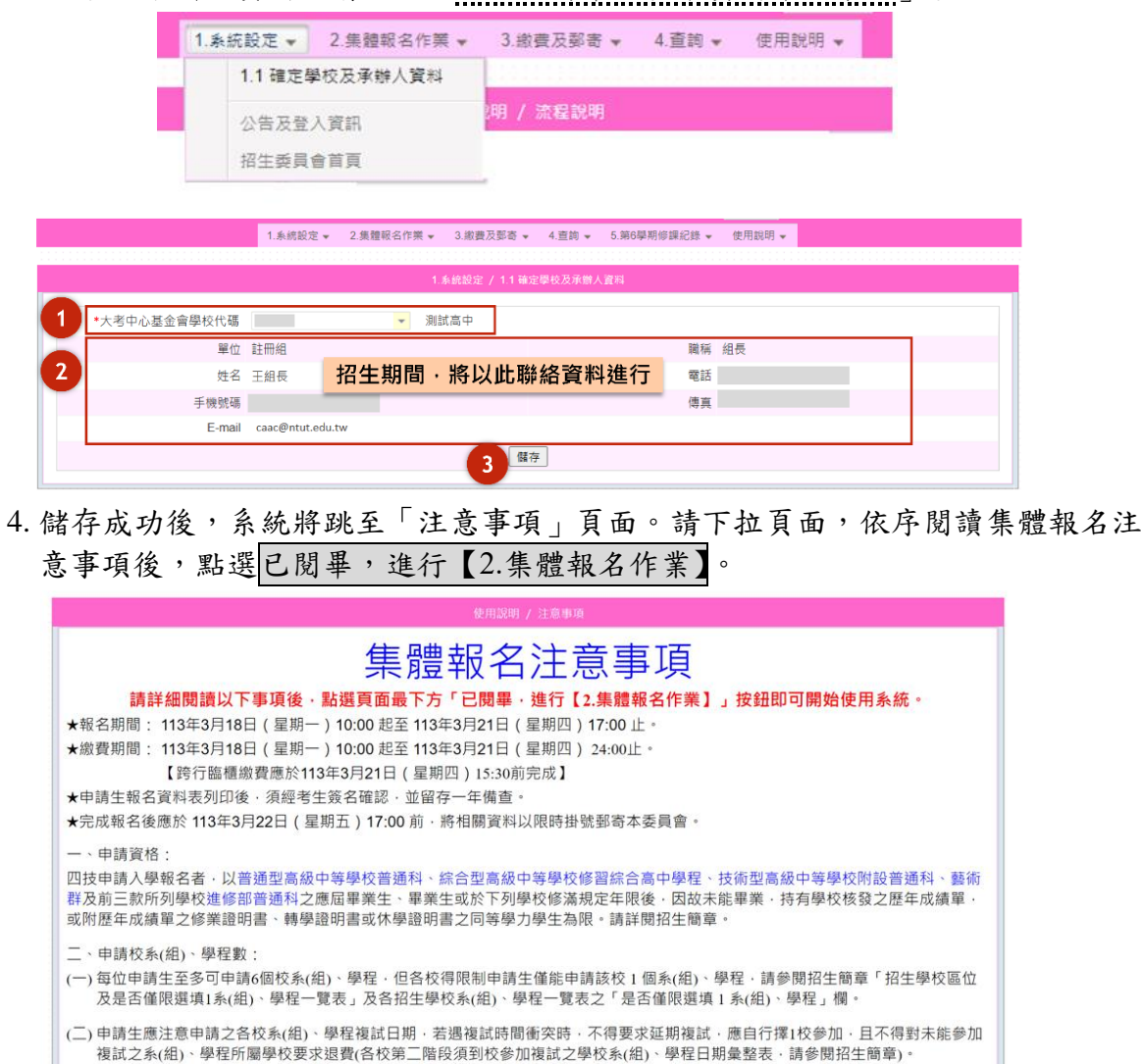

(二)一般申請生每申請1個校系(組)、學程報名費為新臺幣100元整﹔中低收入戶申請生減免60%報名費‧每申請1個校系(組)、學程報名

(三) 未經大考中心基金會登錄列冊之低收入戶或中低收入戶: 由集體報名學校審核低收入戶或中低收入戶證明文件 · 審核通過者即可免

(四)「學校集體報名」僅限繳費 1 次·一經繳費完成·即不得再行更改繳費金額或補繳·報名資料確認送出·產生繳費單前·請務必再

**一**已閱畢·進行【2.集體報名作業】

(一)第一階段報名費依申請生申請之校系(組)、學程數而定,至多以6個校系(組)、學程為限。

費為新臺幣40元整;低收入戶申請生·免繳報名費·

# <span id="page-6-0"></span>(二)【22.1】匯入及<mark>轉入</mark>考生學測資料 請先完成 *step1*:匯入考生資料,再進行 *step2*:轉入考生資料。 1.系統設定 ▼ 2.集體報名作業 ▼ 3.繳費及郵寄 ▼ 4.查詢 ▼ 5.第6學期修課紀錄 ▼ 使用說明 ▼ ————————————————————<br>step1:匯入考生資料 step2:轉入考生資料

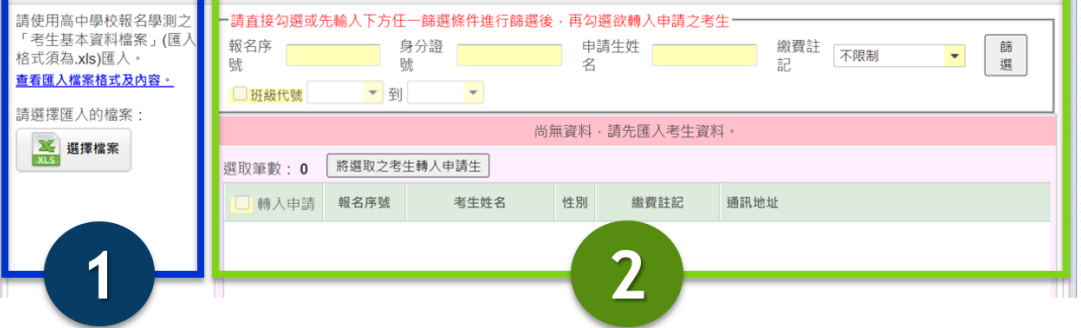

- 1. step1:匯入考生資料
	- (1) 請匯入高中學校報名學測之「考生基本資料檔案」,點選 選擇檔案,進行資料上 傳。上傳檔案所需欄位,請點選查看匯入檔案格式及內容查看。
	- (2) 匯入時,請注意檔案格式須為「**Excel 97-2003(.xls)**」,如檔案為其他版本,請自 行另存新檔,存檔類型選擇 **Excel 97-2003**。

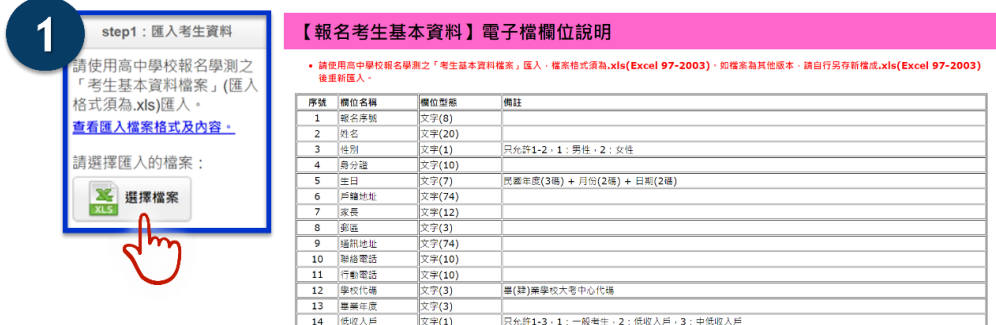

(3) 上傳檔案後,系統會顯示匯入訊息:

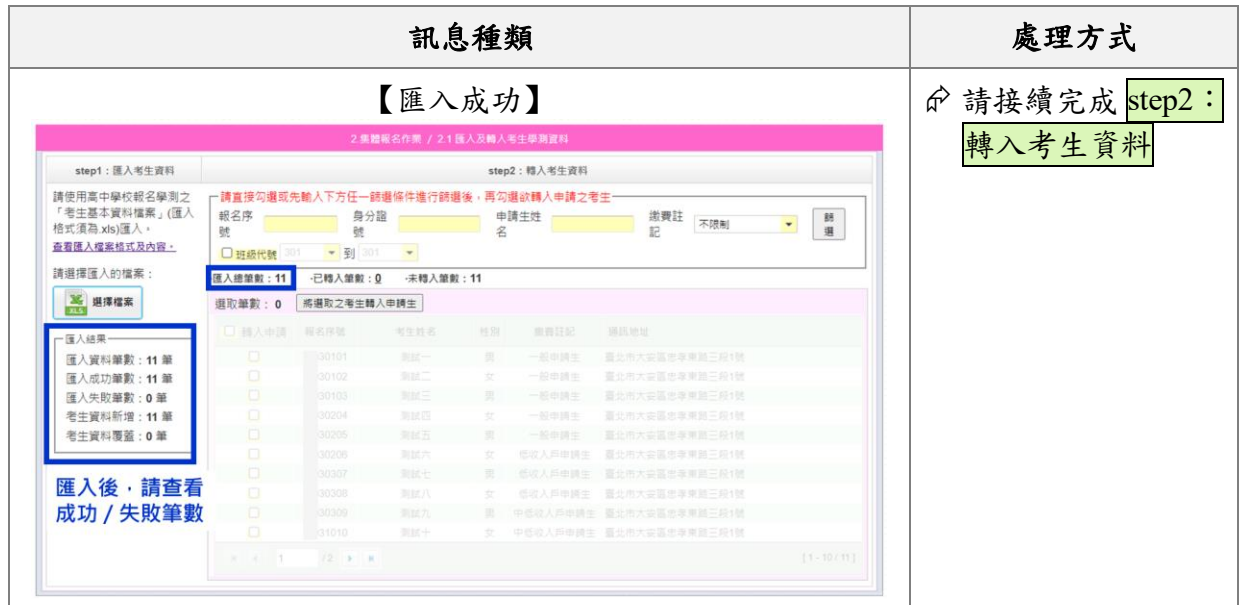

113 學年度科技校院日間部四年制申請入學聯合招生 集體報名系統操作手冊

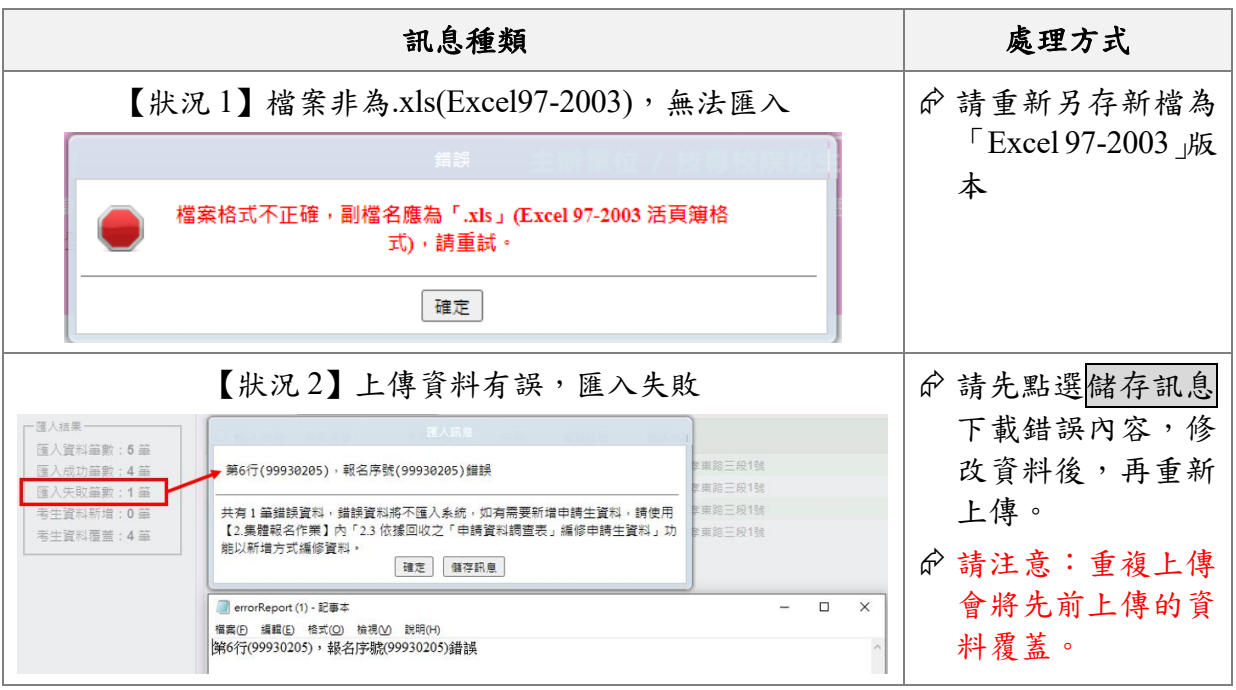

2. step2:轉入考生資料

#### ※匯入考生資料後,請務必將申請生「轉入」,方能繼續報名作業。

(1) 勾選欄位名稱 □轉入申請,先選取頁面之 10 筆資料點選頁面。

(如要單筆轉入考生,請直接勾選該考生資料後,點選轉入按鈕即可。)

(2) 點選頁面中央之 選取所有。

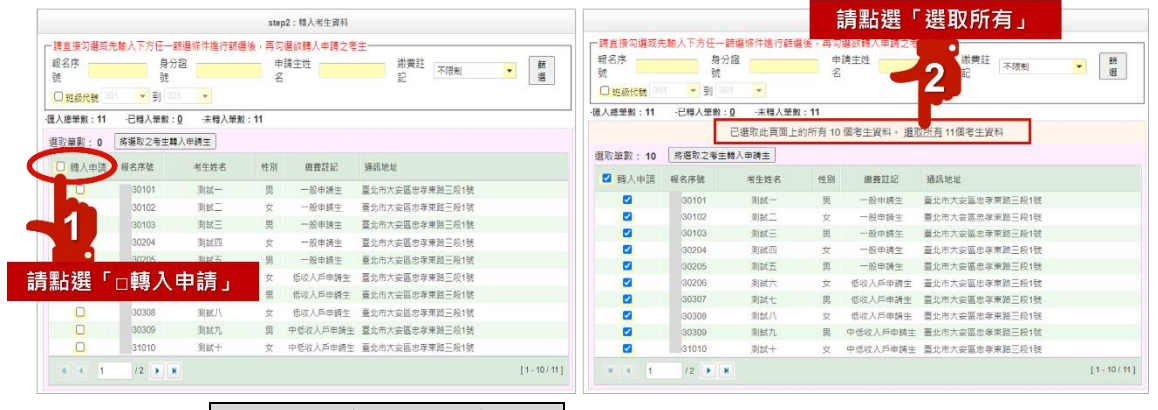

- (3) 點選 將選取之考生轉入申請生,即完成勾選全部申請生。
- (4) 轉入後,請再次核對訊息顯示的轉入筆數。

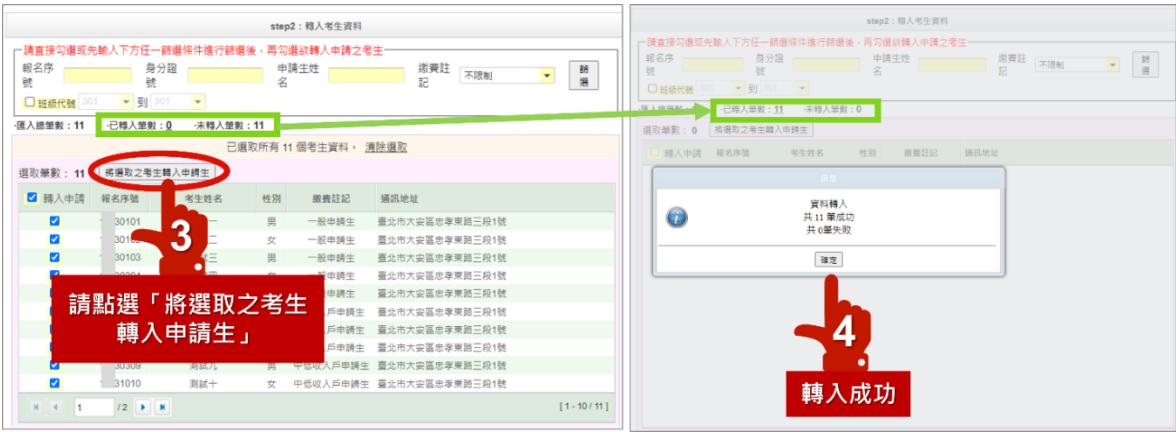

113 學年度科技校院日間部四年制申請入學聯合招生 集體報名系統操作手冊

# <span id="page-8-0"></span>(三) 【❸2.2】列印「申請校系**(**組**)**、學程資料調查表」﹝校內使用﹞

- 1. 完成 <sup>2</sup>2.1】申請生轉入後,請列印「申請校系(組)、學程資料調查表」, 交由 申請生填寫。
- **2.** 請承辦老師及申請生務必再次「具有中央資料庫學習歷程檔案」資料是否正確, 如資料有誤,務必儘速向本委員會聯繫。
- 3. 請申請生務必參閱招生簡章後再填寫「志願代碼」、「校系組學程名稱」、「第二階 段複試日期」及「是否僅限選填 1 校系組學程」等欄位。
- 4. 系統提供 2 種格式選擇:
	- (1) PDF 列印:系統帶入申請生資料,基本資料無須另外填寫。
	- (2) 空白申請校系(組)、學程資料調查表(Word),亦可至招生委員會網站下載專區 下載。

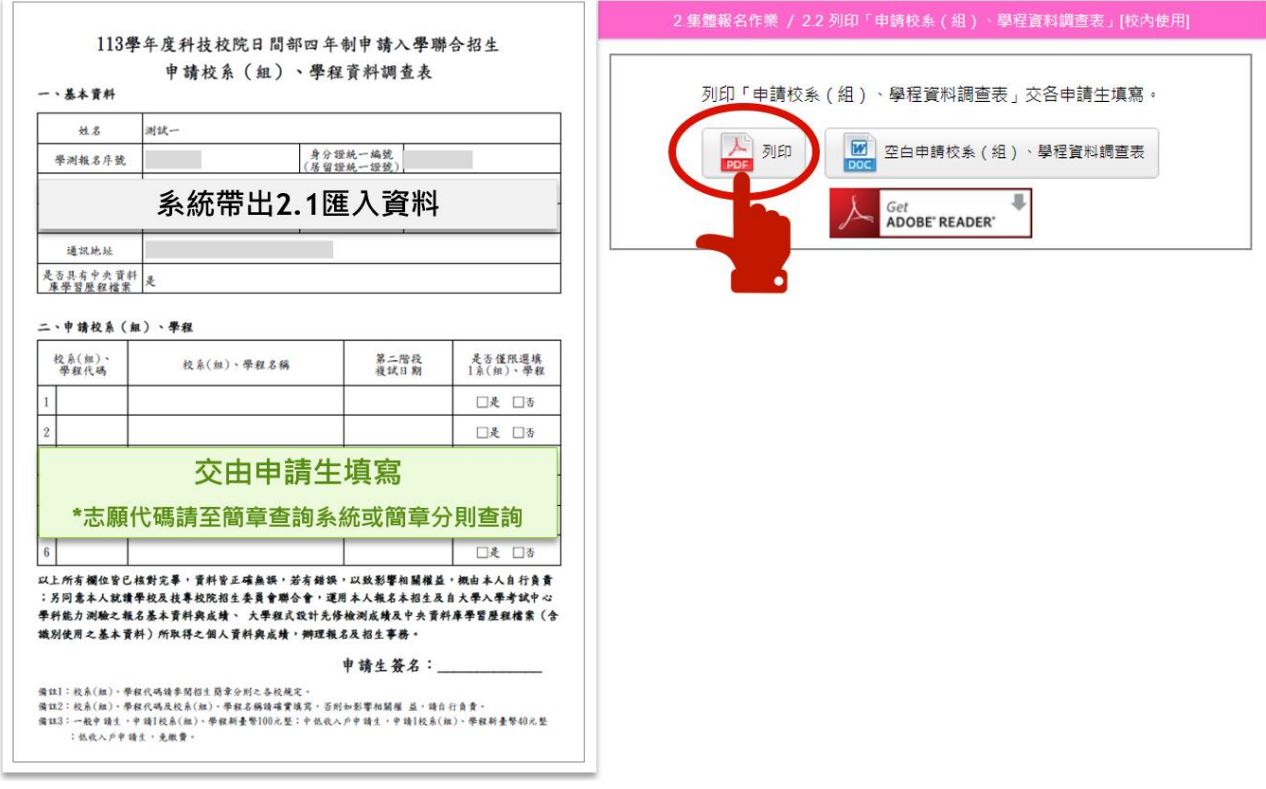

<span id="page-9-0"></span>(四)【❹2.3】依據回收之「申請校系**(**組**)**、學程資料調查表」編修申請生資料 ※建議先進行整批匯出匯入後,再進行單筆編輯。

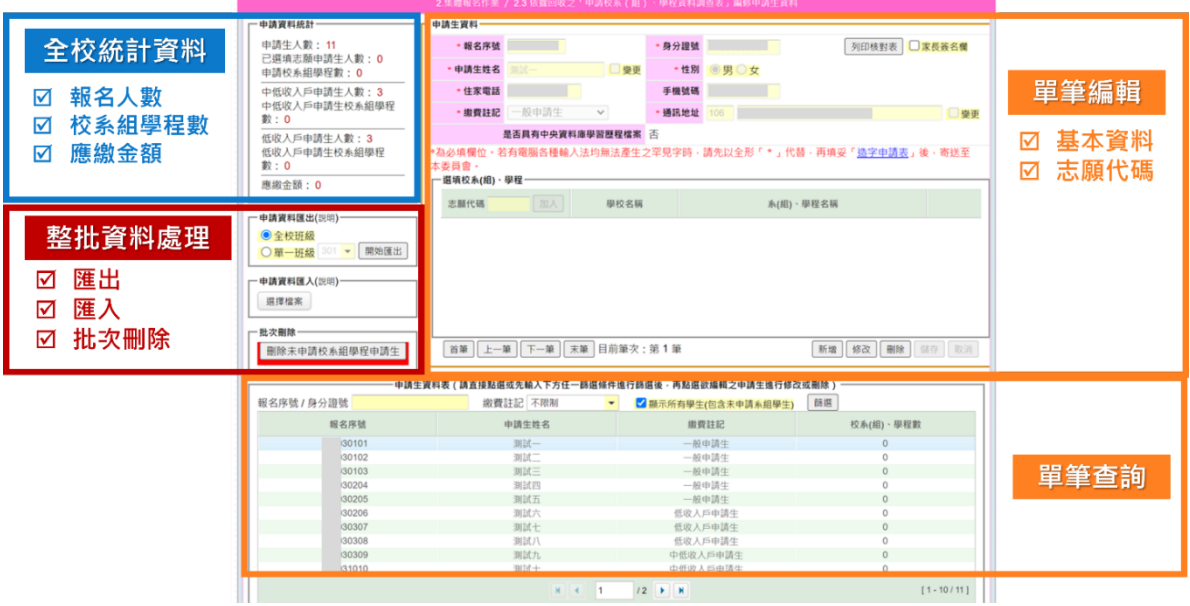

#### 1. 申請資料匯出及匯入

- (1) 申請資料匯出
	- ① 請先從系統匯出「申請資料 Excel」。
	- ② 依據申請生填寫之調查表,進行申請資料 Excel 編修。

| 申請資料統計·                                           |                | 系統帶入基本資料     |      |       |                  |                | 志願代碼1~6欄位由承辦老師編修  |   |   |  |                                     |   |
|---------------------------------------------------|----------------|--------------|------|-------|------------------|----------------|-------------------|---|---|--|-------------------------------------|---|
| 申請生人數: 11<br>已選填志願申請生人數: 0<br>申請校系組學程數: 0         |                | $\mathsf{A}$ | в    | C     | D                | Ε              | F.                | G | н |  |                                     | К |
|                                                   |                | 報名序號         | 身分諦點 | 申請生姓名 | 缴費註記             | 是否具有中<br>央資料庫學 |                   |   |   |  | 志願代碼1 志願代碼2 志願代碼3 志願代碼4 志願代碼5 志願代碼6 |   |
| 中低收入戶申請生人數: 3<br>中低收入戶申請生校系組學程<br>數:0             |                |              |      |       |                  | 習歷程檔案          |                   |   |   |  |                                     |   |
|                                                   | $\frac{1}{2}$  | 30101        |      | 測試一   | 一般申請生            |                |                   |   |   |  |                                     |   |
| 低收入戶申請生人數: 3<br>低收入戶申請生校系組學程<br>數:0               | 3              | 30102        |      | 測試二   | 一般申請生            |                |                   |   |   |  |                                     |   |
|                                                   | $\overline{4}$ | 30103        |      | 測試三   | 一般申請生            |                | 志願代碼為6碼數字,例104001 |   |   |  |                                     |   |
|                                                   | 5              | 30204        |      | 測試四   | 一般申請生            |                |                   |   |   |  |                                     |   |
| 應繳金額: 0                                           | 6 <sup>1</sup> | 30205        |      | 測試五   | 一般申請生            |                | 請至簡章查詢系統或簡章分則查詢   |   |   |  |                                     |   |
|                                                   | $\overline{7}$ | 30206        |      | 測試六   | 低收入戶申請生          |                |                   |   |   |  |                                     |   |
| 申請資料匯出(說明)<br>● 全校班級<br>開始匯出<br>○ 單一班級<br>$301 -$ | 8              | 30307        |      | 測試七   | 低收入戶申請生          |                |                   |   |   |  |                                     |   |
|                                                   | 9              | 30308        |      | 測試八   | 低收入戶申請生          |                |                   |   |   |  |                                     |   |
|                                                   | 10             | 30309        |      | 測試九   | 中低收入戶申請生         |                |                   |   |   |  |                                     |   |
|                                                   | ${\bf 11}$     | 31010        |      | 測試十   | 中低收入戶申請生         |                |                   |   |   |  |                                     |   |
| 申請資料匯入(説明)                                        | 12             | $-.31011$    |      | 測試十一  | 中低收入戶申請生         |                |                   |   |   |  |                                     |   |
| 選擇檔案                                              |                |              |      |       | 是否具有中央資料庫學習歷程檔案, |                |                   |   |   |  |                                     |   |

匯出檔案範例

- 1為「是」;0為「否」<br>請確認所屬申請生此欄資料是否正確・<br>如有疑義・請儘速向本委員會反映。

- (2) 申請資料匯入
	- ① 匯入前,請再次檢視欄位型態是否為「文字」及申請資料是否正確。
	- ② 請以 **CSV(**逗號分隔**)**檔案格式匯入。
	- ③ 申請資料編輯方法,可點選「說明」查看。
	- ④ 完成匯入後,可至「申請資料統計」檢視人數、學程數、金額。

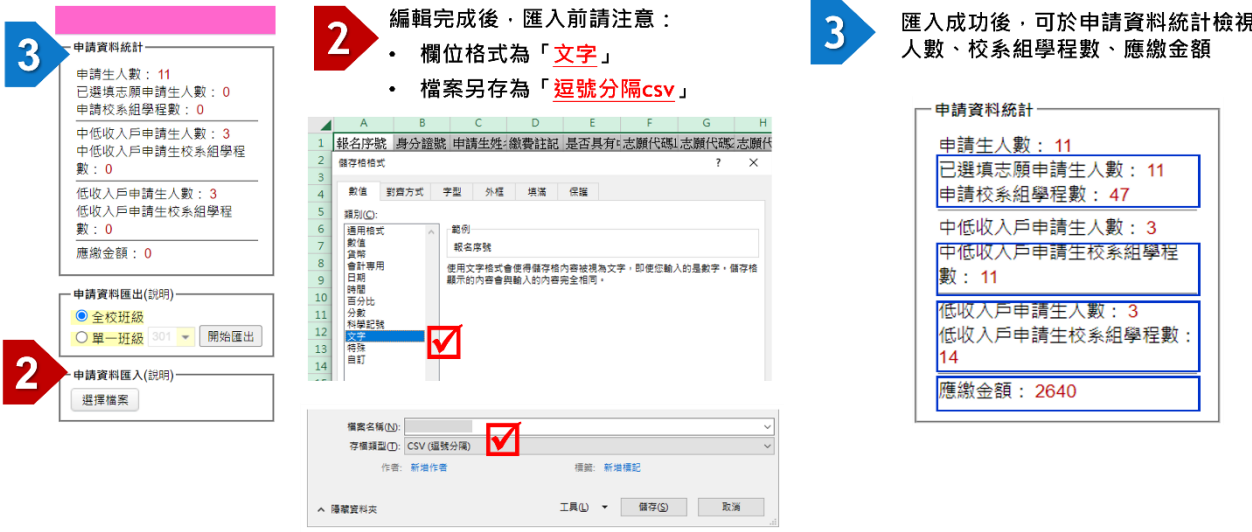

- 2. 單筆編修申請生資料
	- (1) 單筆查詢:請於頁面下方「申請生資料表」輸入申請生報名序號或身分證字 號,點選該名申請生後,上方將出現申請生資料。
	- (2) 單單編輯(姓名、電話、手機、繳費註記、地址、選填校系組學程):於頁面上 方「申請生資料」點選修改,進行資料編修,編修完請點選儲存。
	- (3) 繳費註記**(**一般生、低收入戶或中低收入戶生**)**,以報名學測時為主。如申請生 為報名學測後,才取得低收入戶或中低收入戶身分,請由集報學校審核其證 明文件,通過者,於系統修改即可。

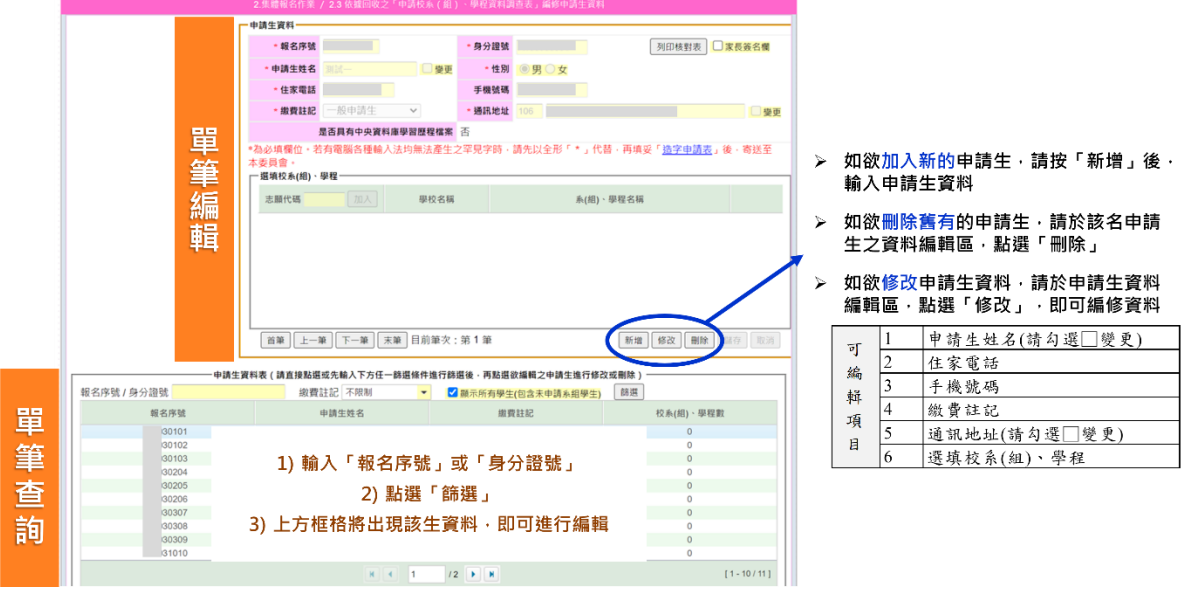

(4) 單筆刪除申請生:如申請生不參加四技申請入學,請於頁面上方「申請生資 料」點選修改,將該生報名資料刪除。

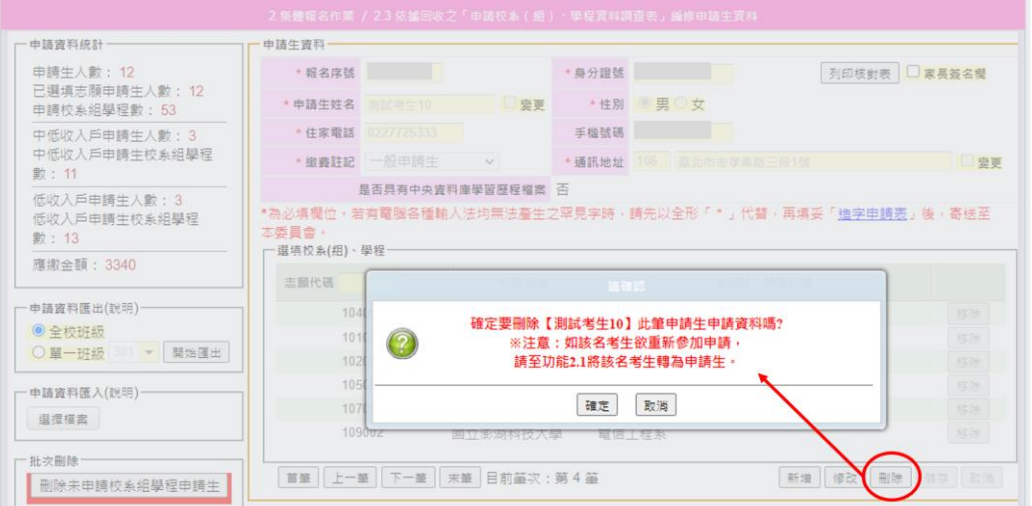

(5) 單筆新增申請生:如【*❷2.1*】未匯入或轉入申請生,可至此新增申請生資料。

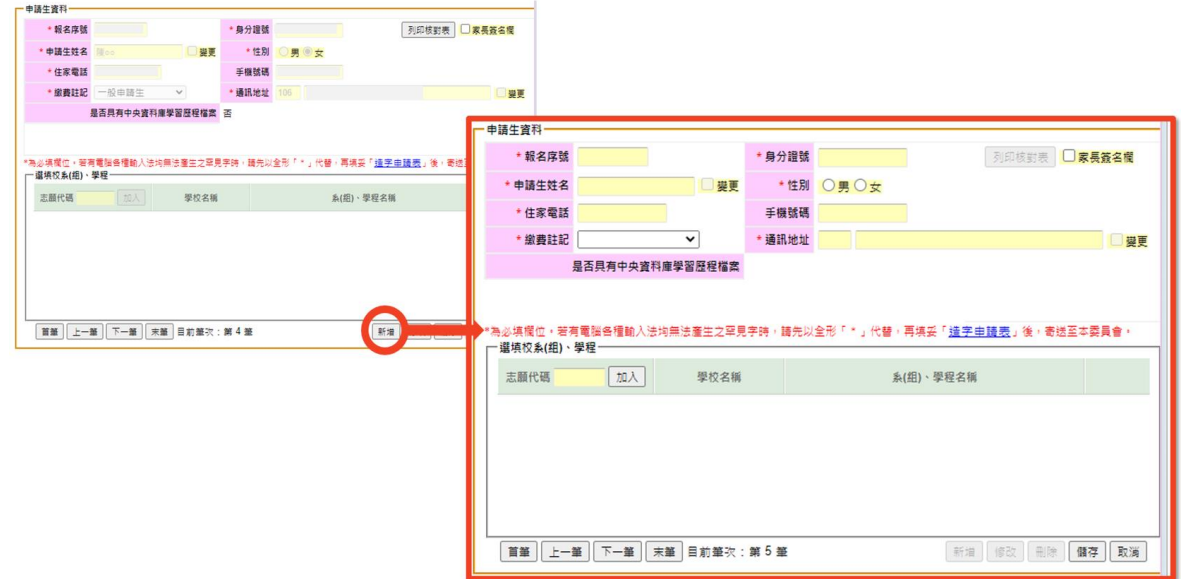

- (6) 罕見字造字需求
	- A. 自行下載表單填寫
		- ① 請至頁面中央之「造字申請表」連結或至本委員會網站下載專區,下 載空白造字申請表(Word)。
		- ② 填妥後,可先行傳真或 E-mail 至本委員會辦理。
	- B. 由系統製表
		- 1 請先編輯申請生姓名,以全形「\*」替代欲造字之字,並點選 儲存。
		- ② 至頁面中央之「造字申請表」下載列印(PDF)下載該名申請生之造字申 請表 PDF。
		- ③ 填妥後,可先行傳真或 E-mail 至本委員會辦理。
		- ④ 或待報名作業完成後,統一於【*⓫3.2*】下載全校造字申請表,連同必 繳文件郵寄至本委員會辦理。
- 3. 編修完成,請確認申請資料統計是否正確。
- 4. 進行【*❺2.4*】列印申請校系*(*組*)*、學城資料核對表[校內使用]列印核對表 前,請先批次刪除「未申請校系組學程之申請生」。

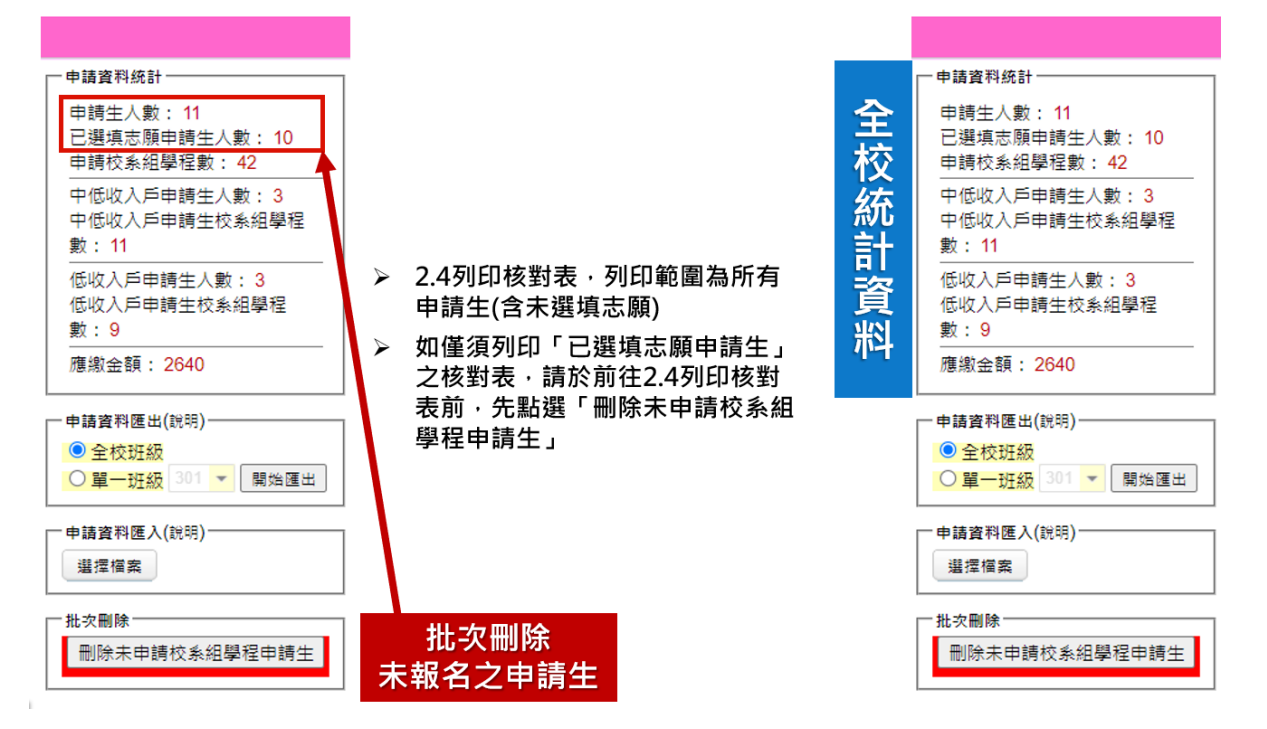

#### <span id="page-13-0"></span>(五) 【❺2.4】「列印申請校系**(**組**)**、學程資料核對表﹝校內使用﹞」交各申 請生核對簽名

- 1. 申請校系(組)、學程資料核對表將帶入於【*❹2.3*】所編修的基本資料及選填校系 (組)、學程。
- 2. 務必請申請生按照右欄項目依序檢查報名資料,自行確認後打勾及簽名。
- 3. 列印時,依學校作業需要,選擇是否列印家長簽名欄。

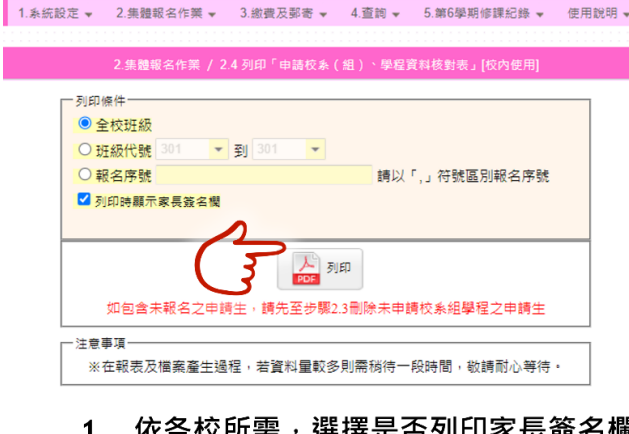

- 1. 依各校所需 · 選擇是否列印家長簽名欄
- 2. 經申請生(家長)簽章之核對表,為集體報 名作業依據,請務必妥善保管
- 3. 請注意~如有修改申請生基本資料或報名 志願,請務必重新列印「核對表」,交 由申請生重新核對簽名

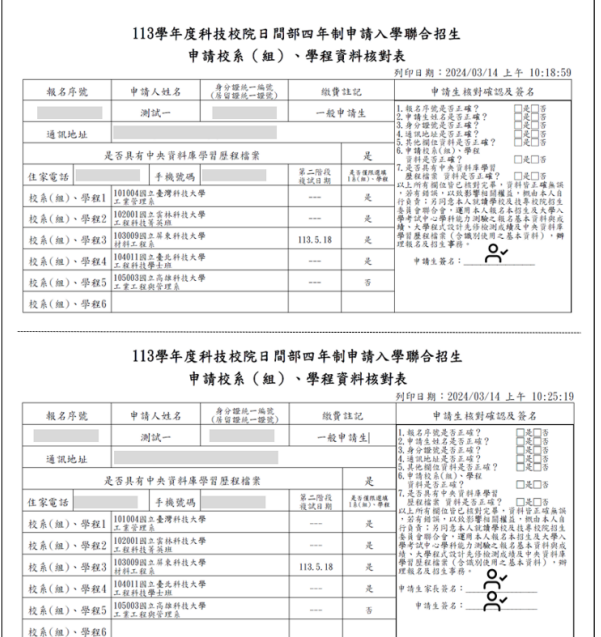

## <span id="page-14-0"></span>(六)【❻2.5】依據回收之「申請校系**(**組**)**、學程資料核對表」進行錯誤修正

- 1. 回收申請生簽章後之核對表,請確認是否與系統內申請資料一致。
- 2. 如需進行錯誤修正,請至【*❻2.5*】進行編修,操作頁面和方式同【*❹2.3*】(請參考 操作手冊第 8-11 頁)
- 3. 修正完畢後,請務必再次列印核對表,交由申請生重新簽名確認。
- 4. 確認所有申請生之校系(組)、學程資料後,請點選刪除未申請校系**(**組**)**、學程申請生, 將未報名四技申請的學生資料刪除。

請生重新核對簽名

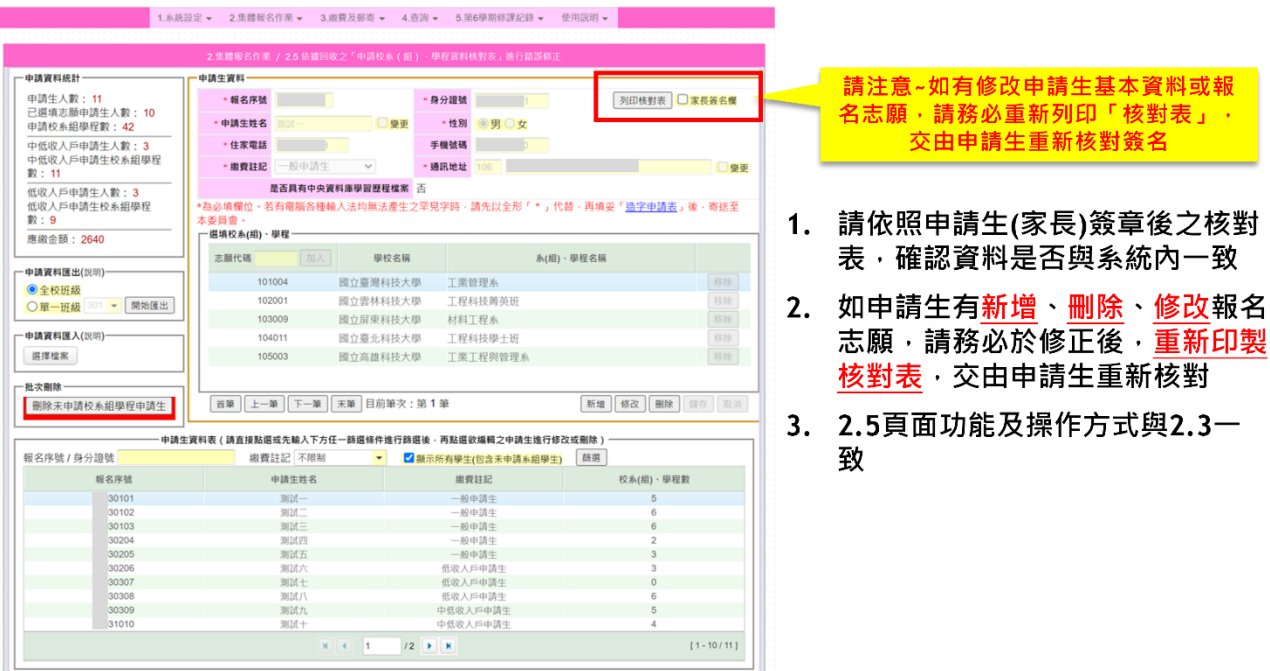

## <span id="page-15-0"></span>(七) 【❼2.6】列印報表交由各班收取報名費用﹝校內使用﹞

1. 完成申請生報名資料編修確認無誤後,列印相關報表交由各班收取報名費,可選 擇列印範圍【全校】或是【班級】。

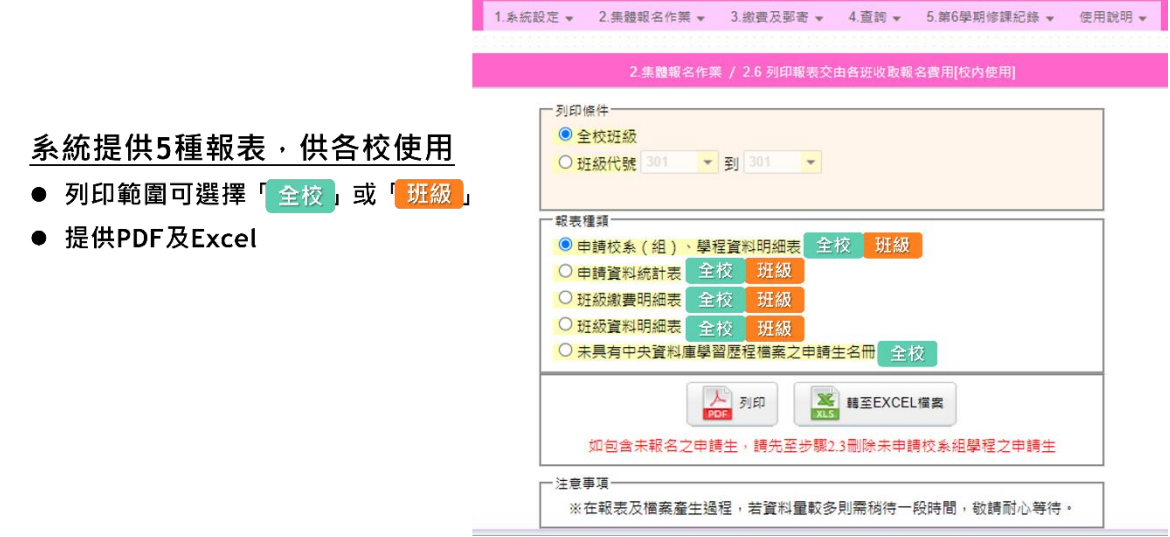

#### 2. 系統提供「未具有中央資料庫學習歷程檔案之申請生名冊」供承辦老師核對及確 認所屬申請生之情形。如識別資料有疑義,請儘速聯繫委員會。

3. 報表種類有5種,請依學校需要列印:

①申請校系(組)、學程資料明細表:每一申請生所報志願及應繳金額。

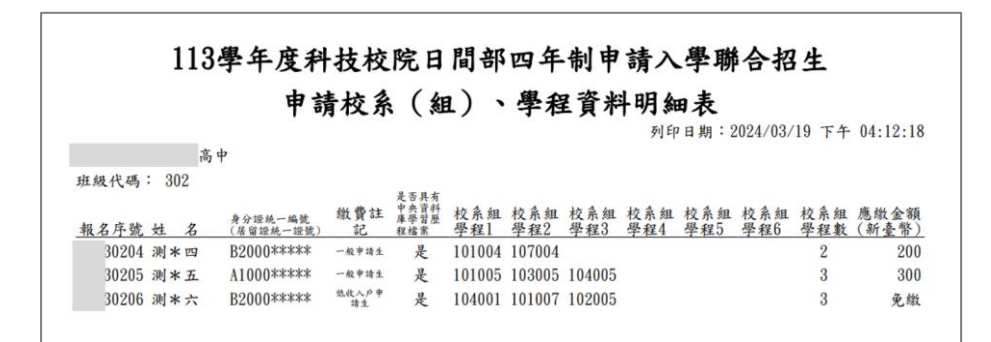

②申請資料統計表:全校(或班級)申請人數及應繳總金額統計。

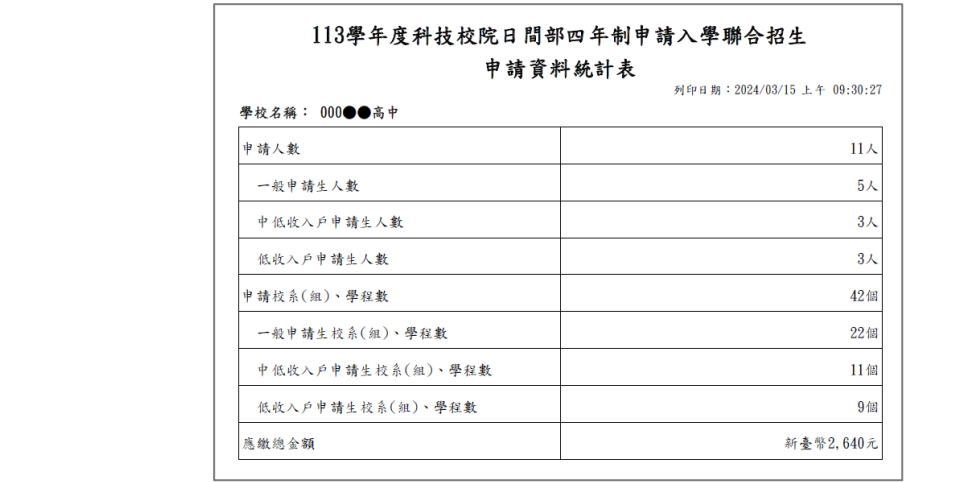

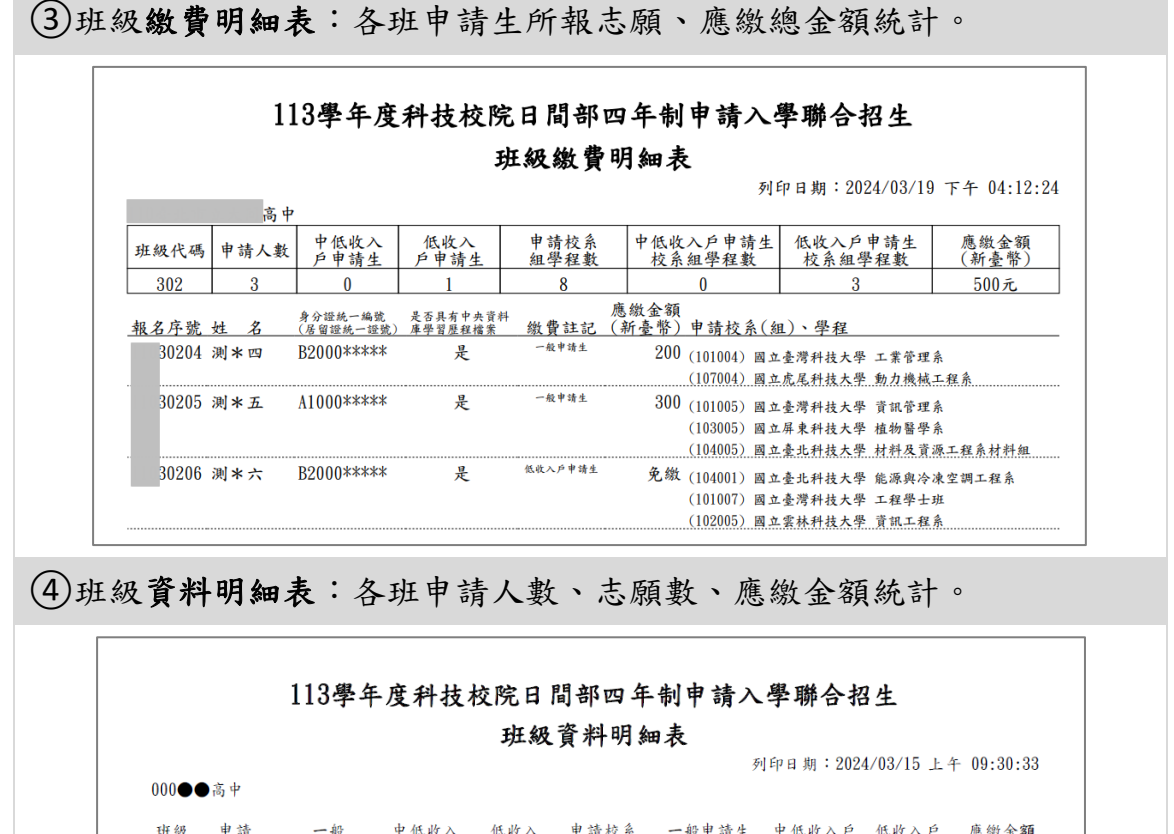

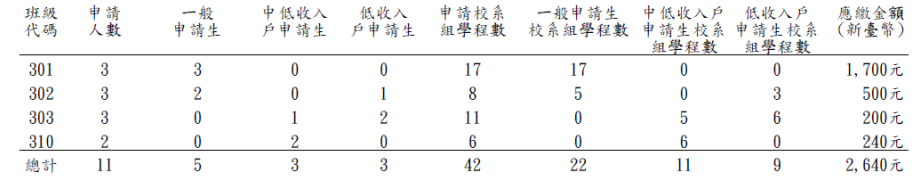

#### 未具有中央資料庫學習歷程檔案之申請生名冊

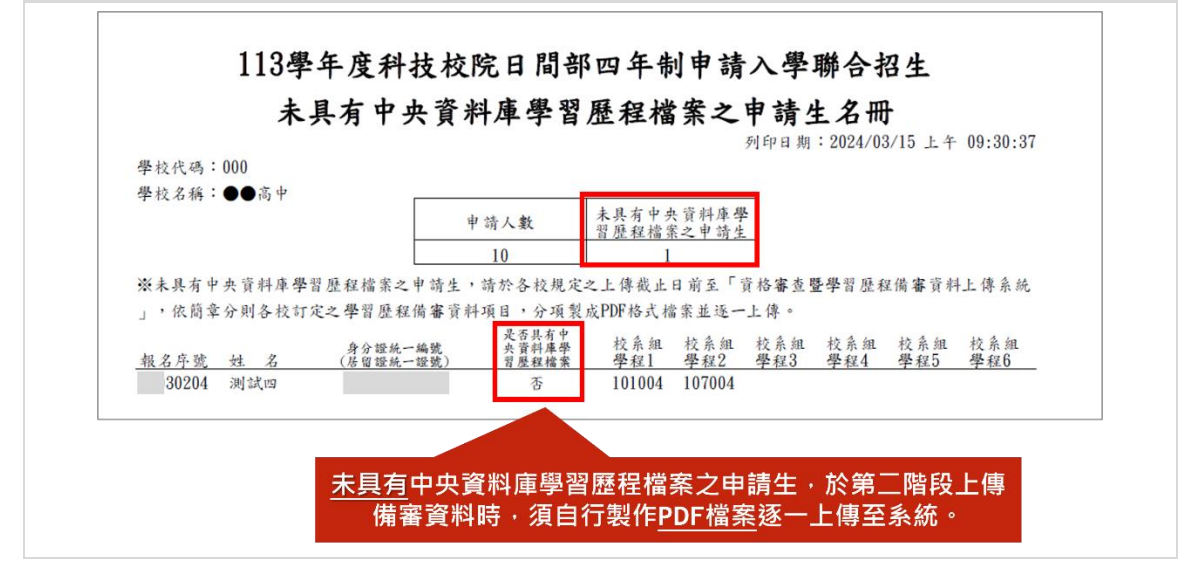

- <span id="page-17-0"></span>(八) 【**❽4.2** 大學繁星錄取生】、【**❽4.3** 大學辦理特殊選才招生計畫錄取 生報到生】同時報名四技申請入學名單
- 1. 請務必於【*❾2.7*】確定集體報名資料前,完成【*❽4.2*】及【*❽4.3*】之查核。已 於其他管道錄取,或未於規定時間內放棄者,不得再參加四技申請入學招生。報 名者取消報名資格,所繳報名費不予退還。
- 2. 如貴校有報名四技申請學生參加大學繁星推薦入學,請等待大學繁星推薦入學錄 取名單公告後,至【*❽4.2*】查核報名申請生中是否有該入學之錄取生。

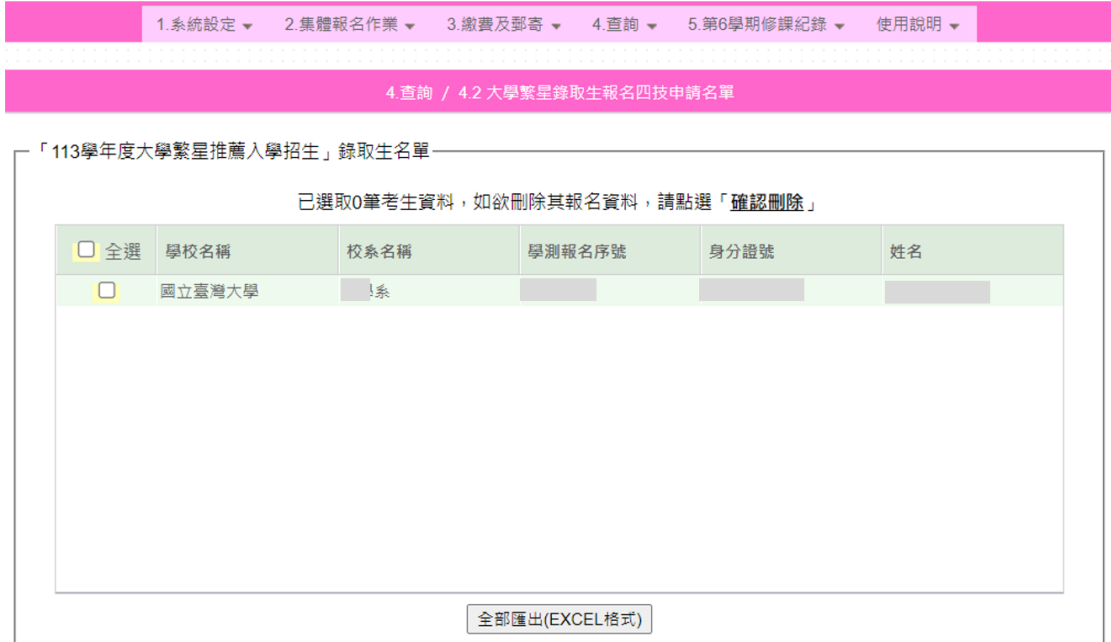

3. 【**❽**4.3】可查詢報名申請生中是否有「大學辦理特殊選才招生計畫」錄取生名單 (未聲明放棄者)。

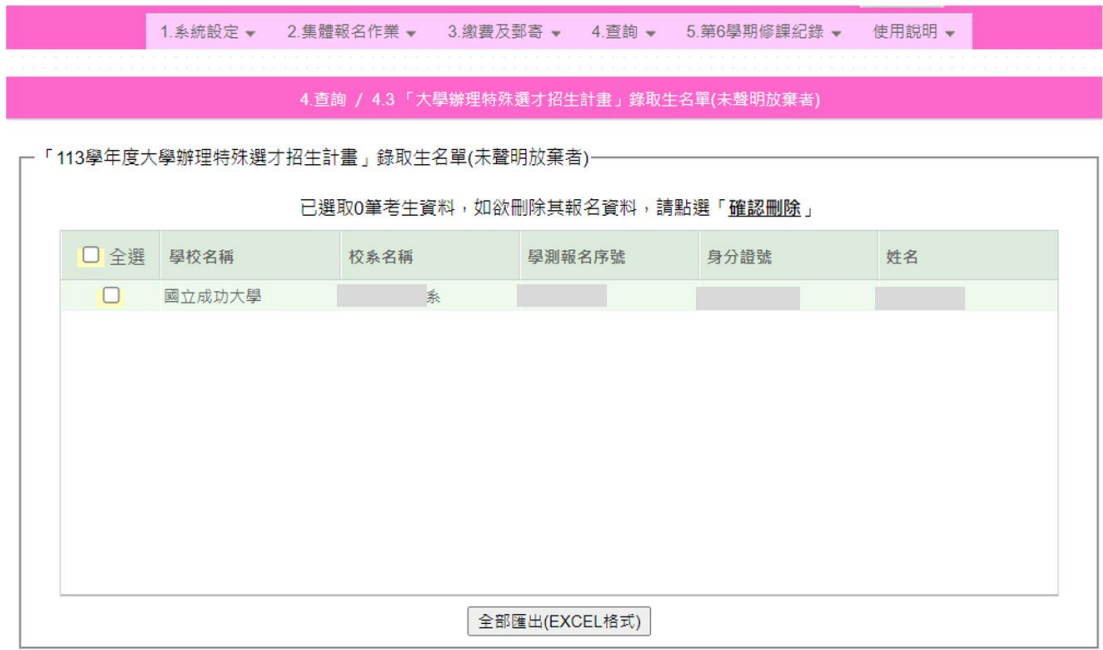

4. 如有上述名單,請務必「刪除」該生報名四技申請資料,再執行確定送出。報名者 將取消其報名資格,且所繳報名費不予退還。

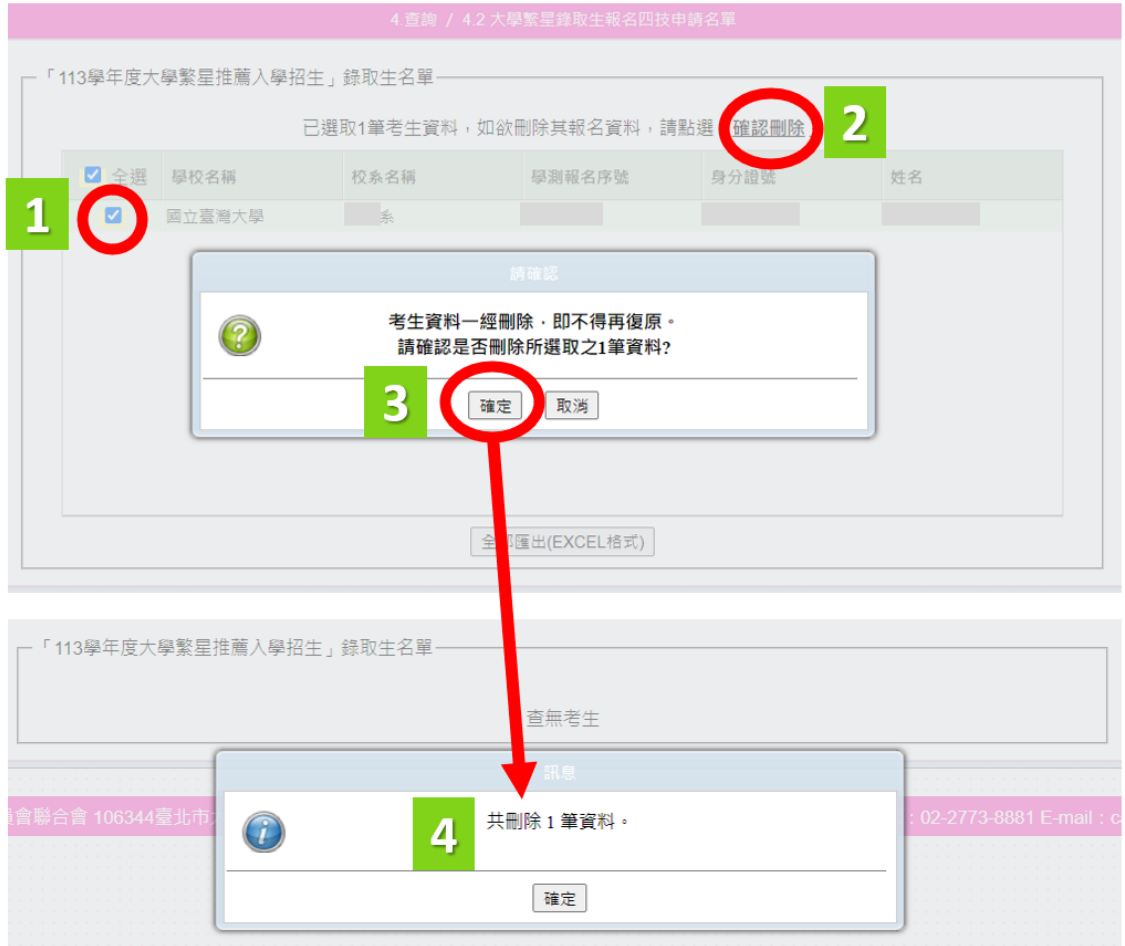

#### <span id="page-19-0"></span>(九) 【❾2.7】確定集體報名資料

1. 請完成所有資料核對後,將報名資料確定送出。

- 2. 確定送出前,請至【❽*4.2*】及【❽*4.3*】查核其他招生管道錄取且報名四技申請名單。
- 3. 報名資料一旦確定送出後,即不得再修改!請務必確定資料無誤後,再 進行確定送出。
- 4. 報名資料確定送出後,即可至【*❿3.1*】產生繳費單列印繳款單,取得各校繳費帳號。

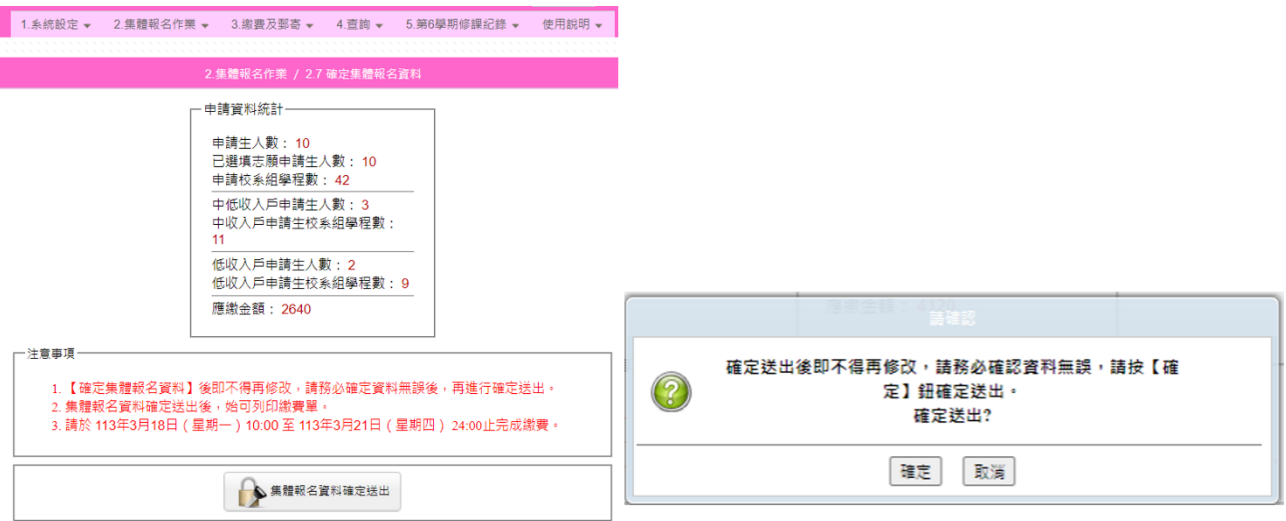

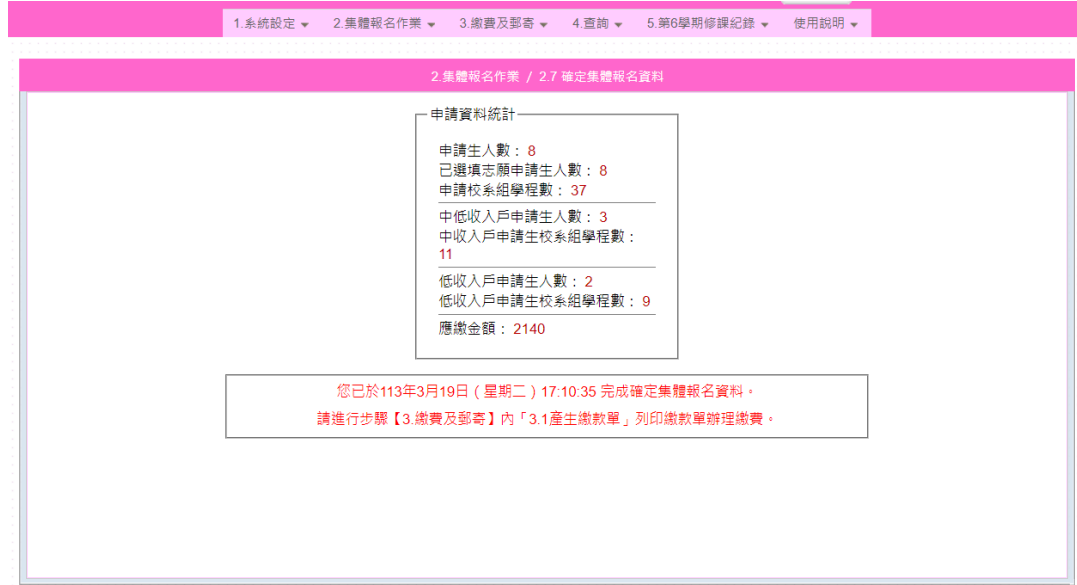

#### <span id="page-20-0"></span>(十) 【❿3.1】產生繳款單

- 1. 請務必先至【*❾2.7*】確定集體報名資料完成確定送出後,再至【*3.1*】產生繳款單。
- 2. 系統提供 2 種繳款單:臺灣銀行繳款單(至臨櫃繳款)、其他金融機構繳款資訊(提供 匯款帳號資訊)。
- 3. 集體報名繳費期間:**113.3.18(**星期一**)10:00** 起至 **113.3.21(**星期四**)24:00** 止。
- 4. 請注意,如有以下三種情形,請務必於 **113.3.21(**星期四**)15:30** 前完成繳費,以免造 成隔日入帳超過繳費期間,影響報名權益。
	- (1) 臨櫃繳款
	- (2) 跨行繳款
	- (3) 繳費金額超過實體**/**網路 **ATM** 轉帳金額限制,須至臨櫃繳款

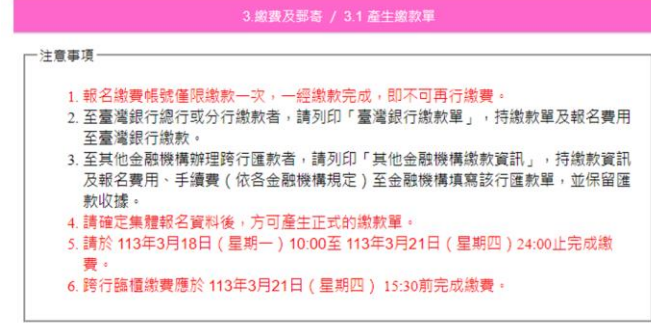

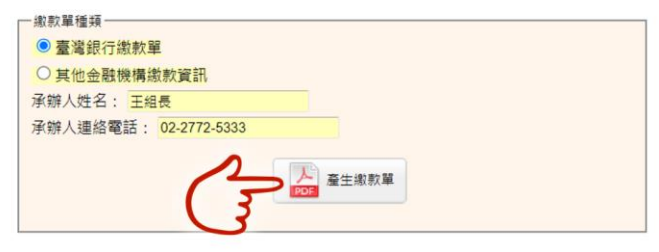

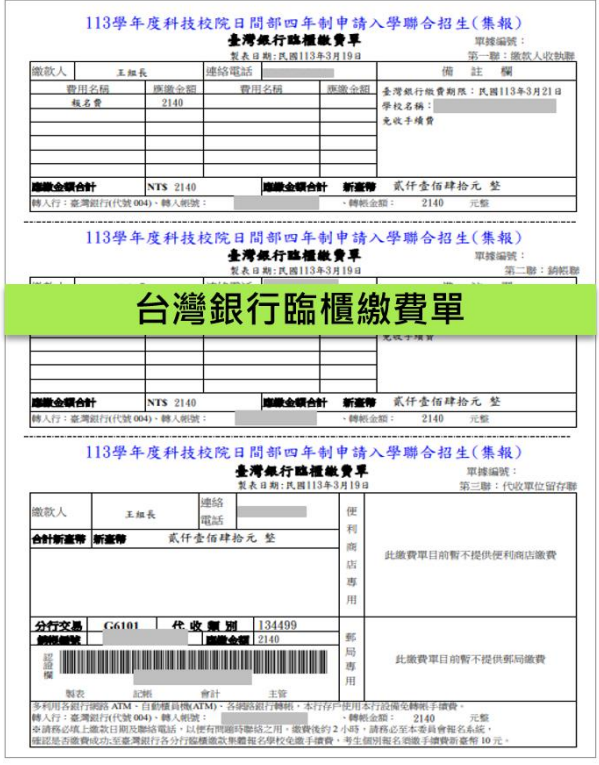

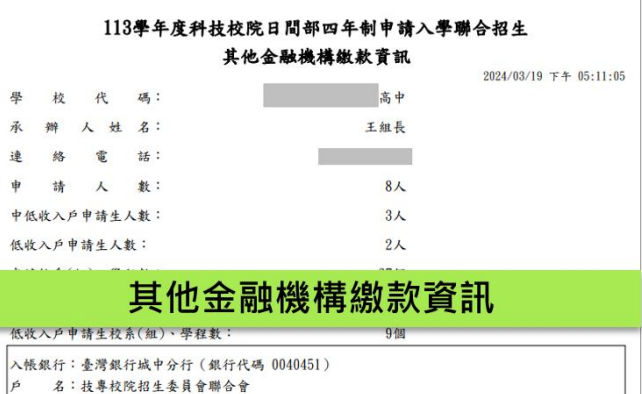

名:技專校院招生委員會聯合會 峄 號: 新春幣2 140元 做款金額:

#### <span id="page-21-0"></span> $(+-)$  【13.2】列印寄送委員會資料

1. 完成網路報名並確定送出資料及繳款後,應於 **113** 年 **3** 月 **22** 日**(**星期五**)17**:**00** 前, 將下方資料以限時掛號郵寄本委員會。

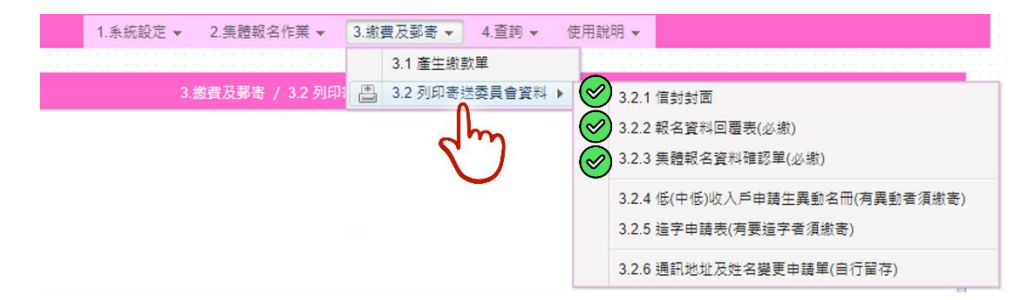

2. 請使用【**3.2.1**】信封封面作為寄件封面。系統已帶入寄件學校及地址、收件單位及 地址,請自行填寫「學校承辦人」及「電話」後,黏貼在信封上。

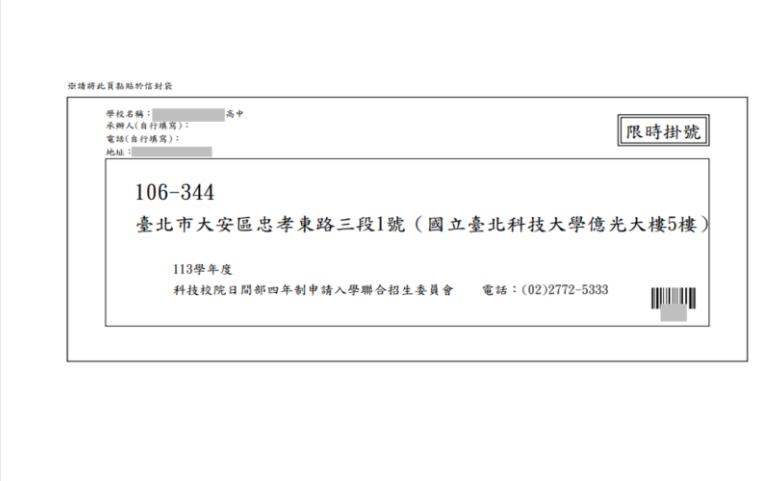

3. 必繳回資料:

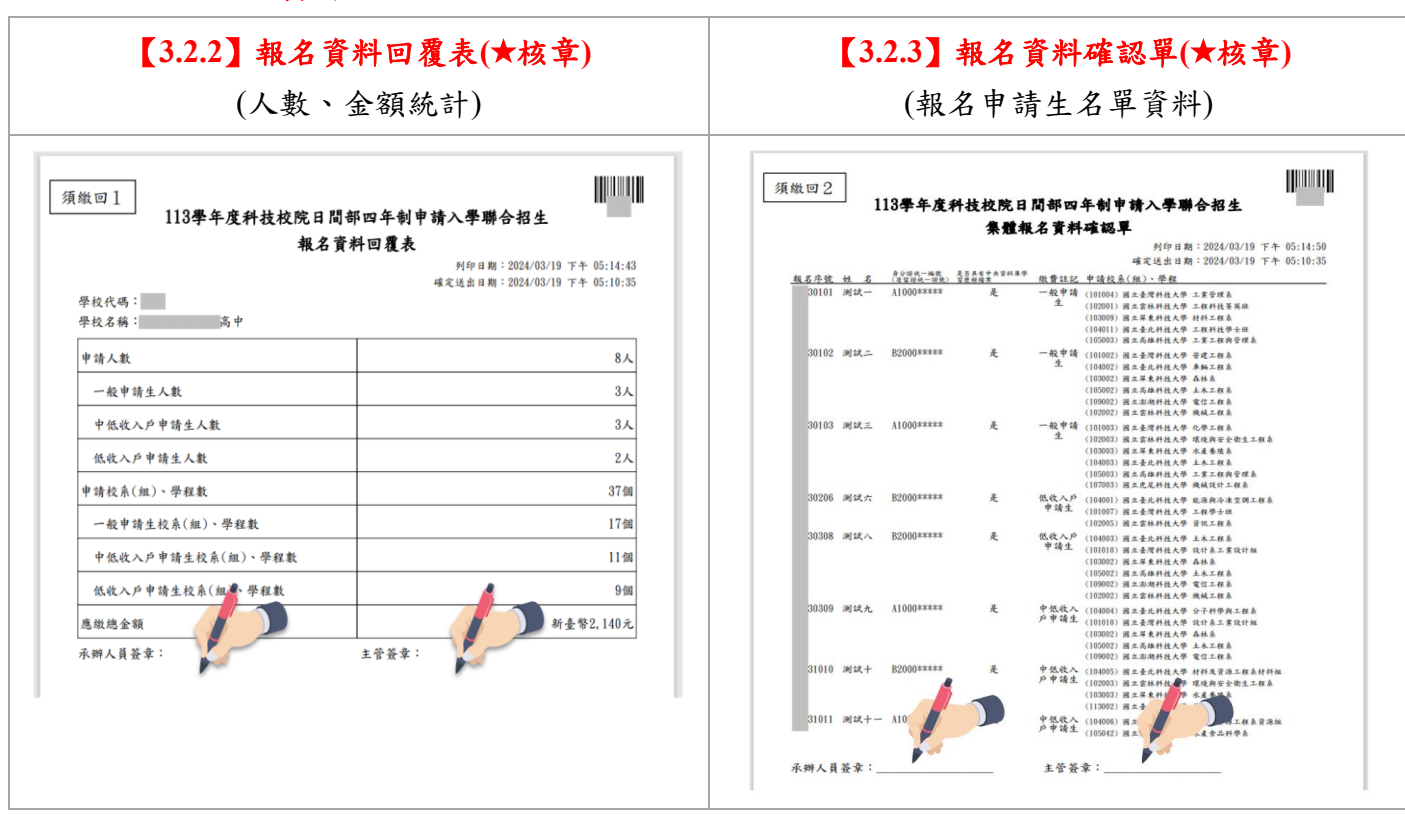

113 學年度科技校院日間部四年制申請入學聯合招生 集體報名系統操作手冊

4. 選繳資料:

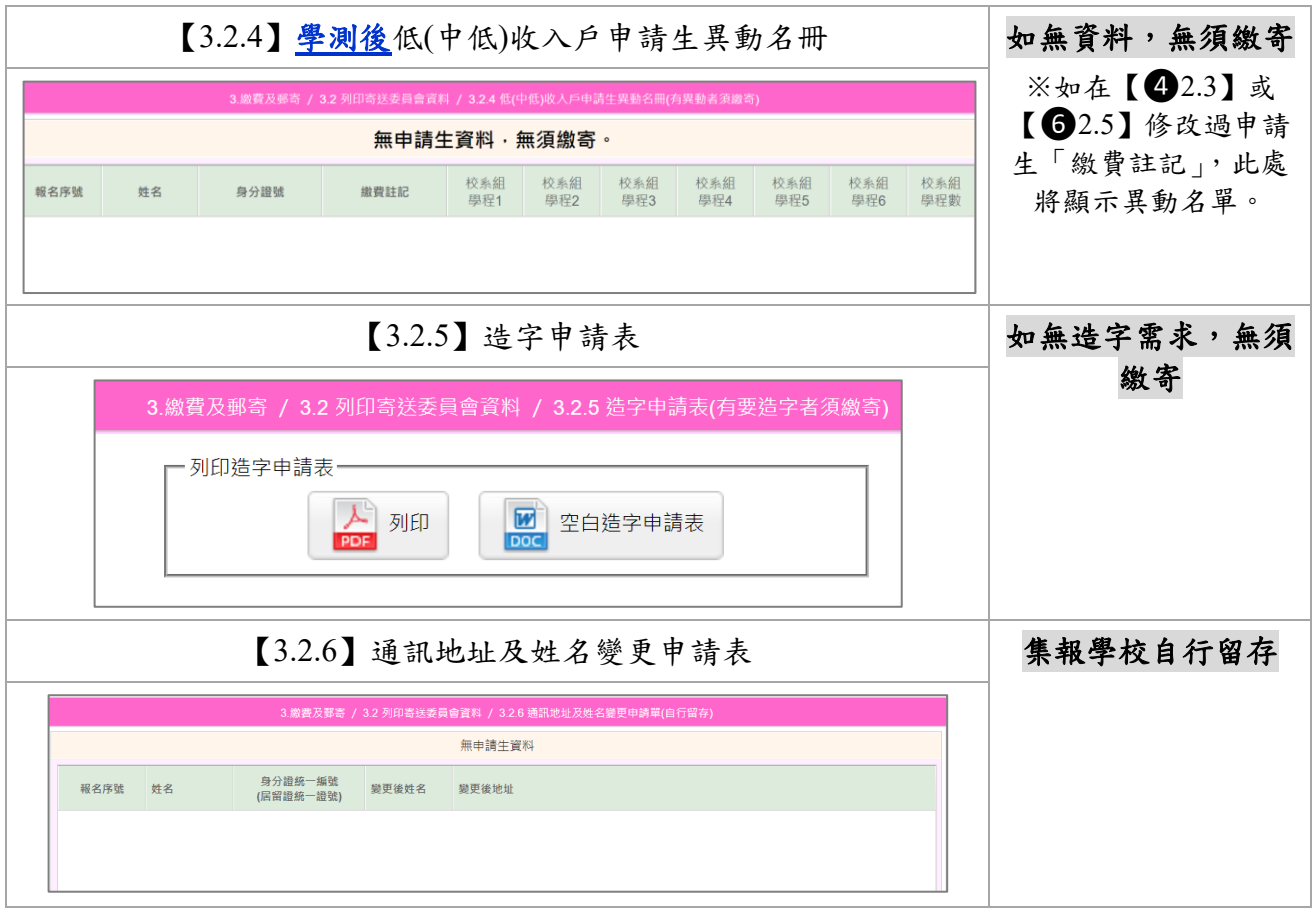

#### <span id="page-23-0"></span>(十二) 【⓬4.1】第一階段繳費及郵寄收件狀態查詢

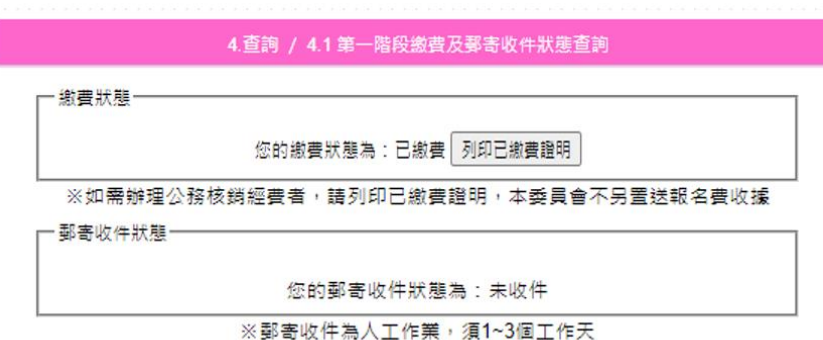

- 1. 繳費狀態
- (1) 繳完費後,約 **2** 小時後,可至此查詢繳費狀態。若以臨櫃辦理跨行匯款者, 因各金融機構跨行匯款係人工作業,須當日 18:00 後方可至系統查詢是否入 帳成功。
- (2) 繳費狀態為「已繳費」,即可列印已繳費證明。
- (3) 本會不另製送報名費收據,請以各金融機構所提供之繳款收據、匯款證明或 本會系統產出之「已繳費證明」作為經費核銷憑證。

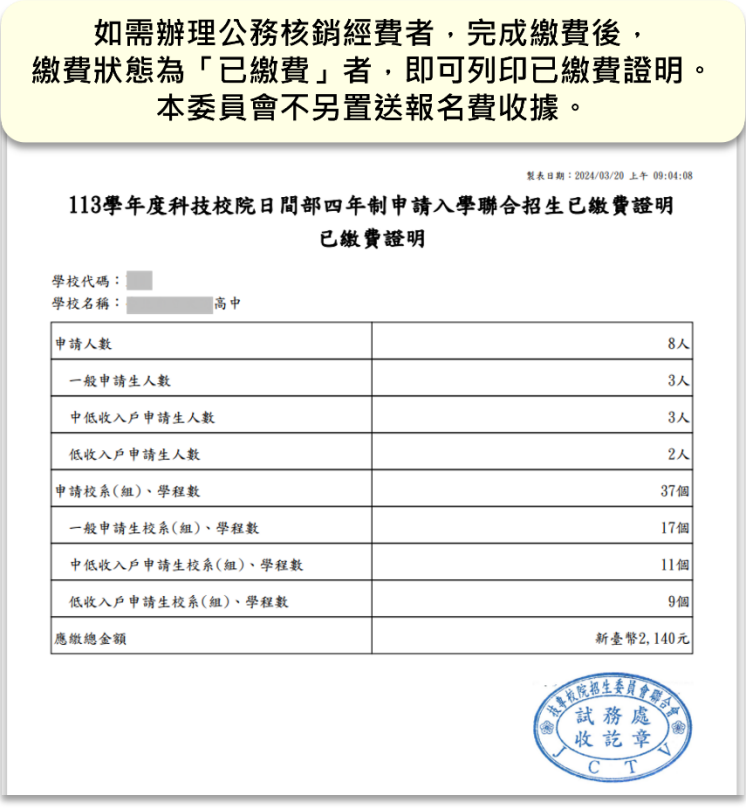

- 2. 郵寄收件狀態
	- (1) 如將【3.2 列印寄送委員會資料】資料核章寄出後,可至此查詢本委員會收件 情況。
	- (2) 收件為人工作業,須 1~2 個工作天,並非信件送達即系統顯示收件,敬請見諒。

# <span id="page-24-0"></span>四、第一階段篩選結果查詢

(一) 請於 113 年 3 月 28 日(星期四)10:00 起至【*4.4*】第一階段篩選結果查 詢,查看所屬申請生之「第一階段篩選結果」。

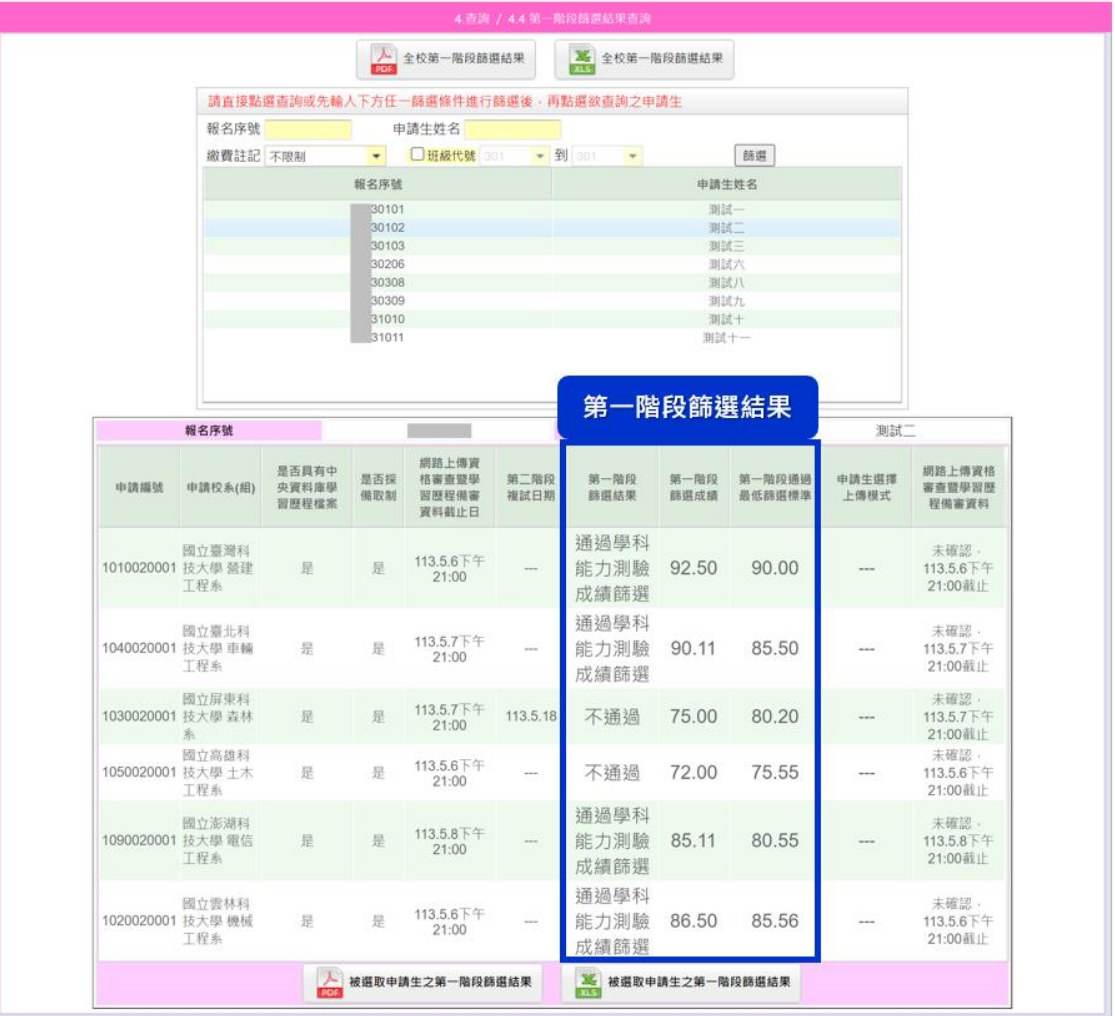

(二) 全校第一階段篩選結果 Excel 欄位:

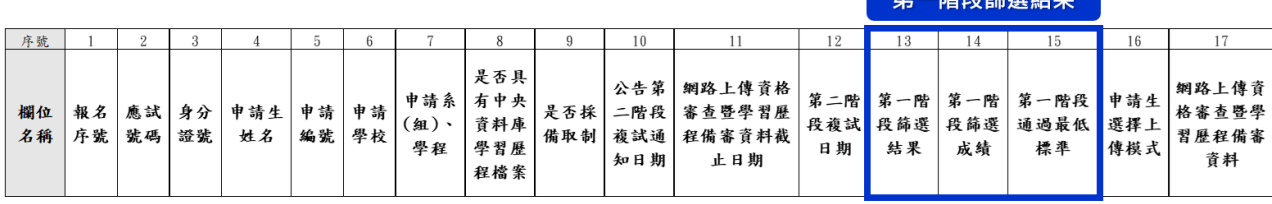

 $\overline{a}$   $\overline{a}$   $\overline{$ 

### <span id="page-25-0"></span>五、第二階段複試【資格審查暨備審資料上傳狀態】

- (一) 通過第一階段篩選的申請生,須於 113 年 5 月 2 日(星期四)10:00 起至 各校所訂上傳截止日止,完成資格審查暨學習歷程備審資料上傳作 業。
- (二) 上傳期間,集報學校可至【*4.4*】第一階段篩選結果查詢確認所屬申 請生上傳情形,加以輔導提醒。

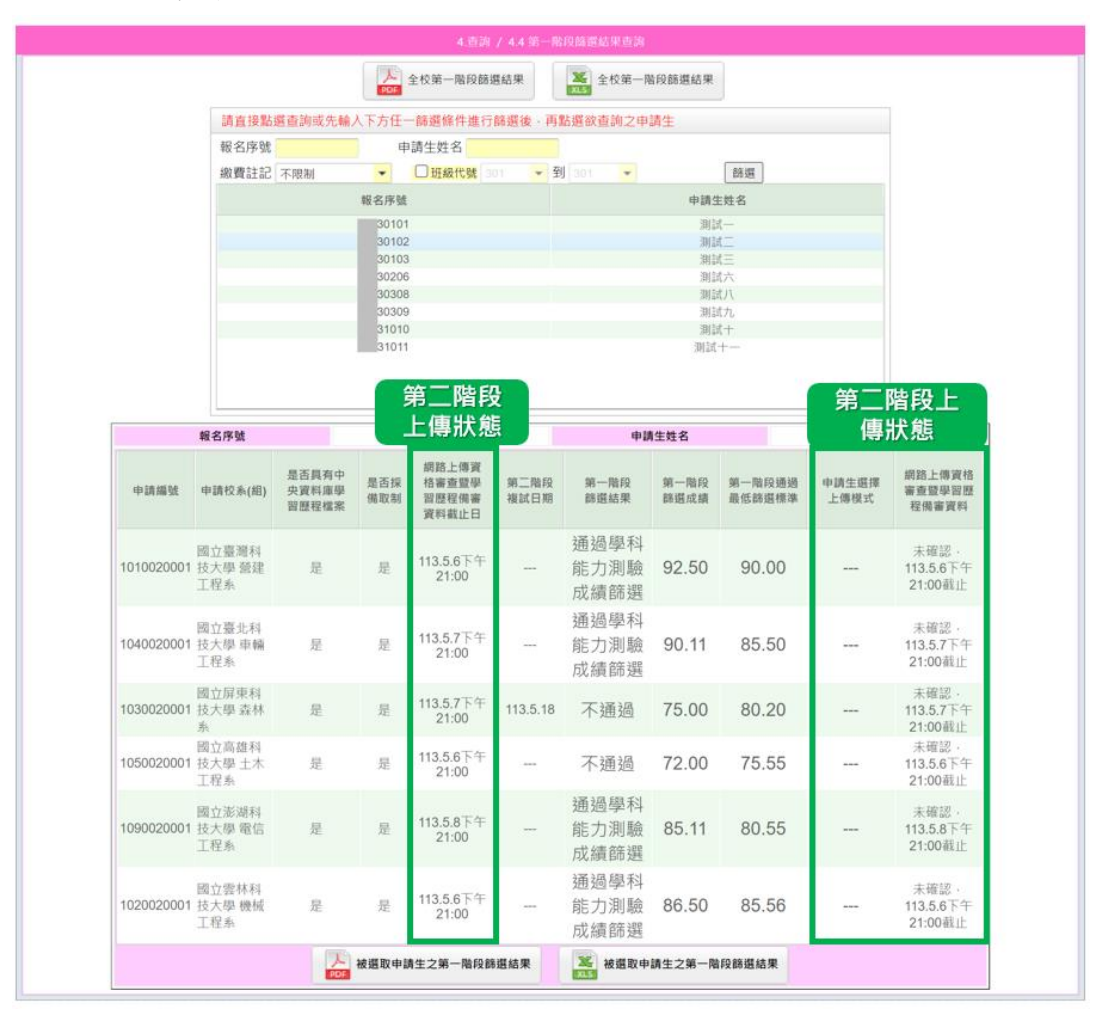

(三) 全校第一階段篩選結果 Excel 欄位:

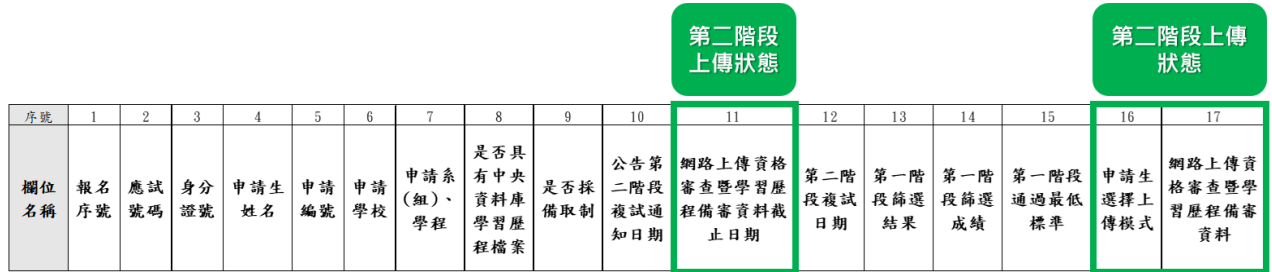

## <span id="page-26-0"></span>六、第六學期修課紀錄上傳

- (一) 【**5.1**】批次上傳第六學期修課紀錄
	- 1. 請各校於 **113** 年 **5** 月 **9** 日**(**星期四**)10:00** 起至 **5** 月 **10** 日**(**星期五**)17:00** 止,將參加學 科能力測驗所屬應屆畢業生之「第六學期修課紀錄(PDF 檔)」上傳至本委員會。

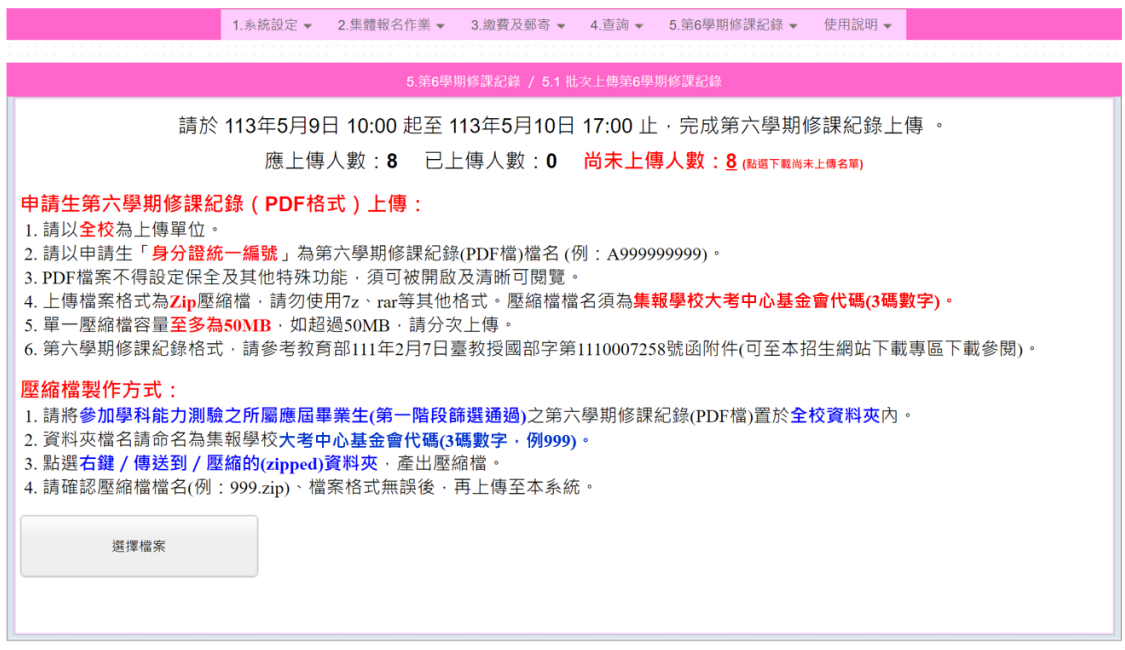

2. 壓縮檔製作方式:

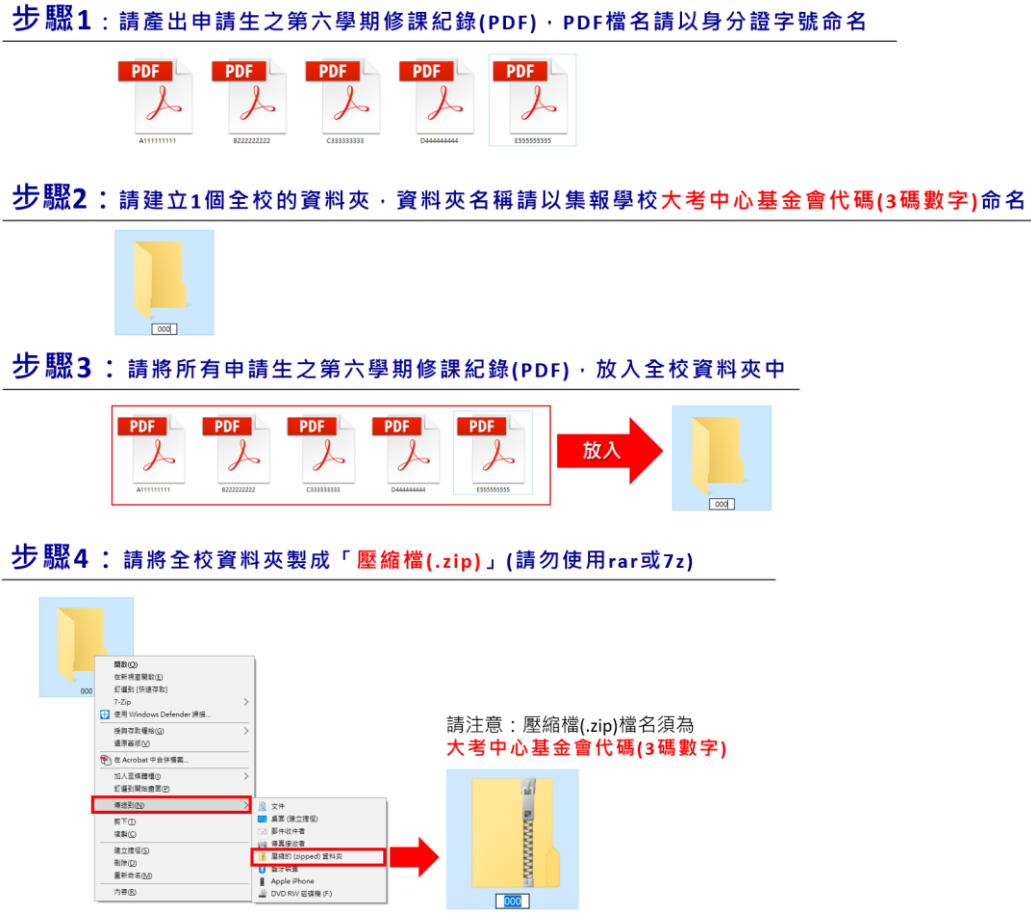

3. 上傳說明:

- (1) 請以全校為上傳單位。
- (2) 第六學期修課紀錄,為 PDF 檔格式,以申請生身分證字號命名。
- (3) 上傳檔案為 Zip 壓縮檔,請勿使用 7z、rar 等其他格式。
- (4) 壓縮檔檔名須為貴校大考中心基金會代碼(3 碼數字),如 000.zip。
- (5) 單次上傳,壓縮檔容量至多至 50MB,如超過 50MB,請分次上傳。
- (6) 上傳後,系統將對應申請生身分證字號,存取其 **PDF** 檔案。如重複上傳,系統 將存取最後一次所上傳之檔案。
- 4. 上傳頁面將顯示:

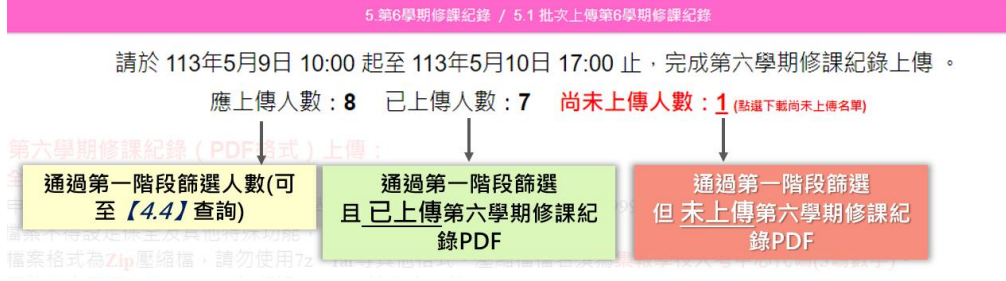

5. 請將製作好的壓縮檔上傳至系統,上傳後,將出現「更新訊息」。

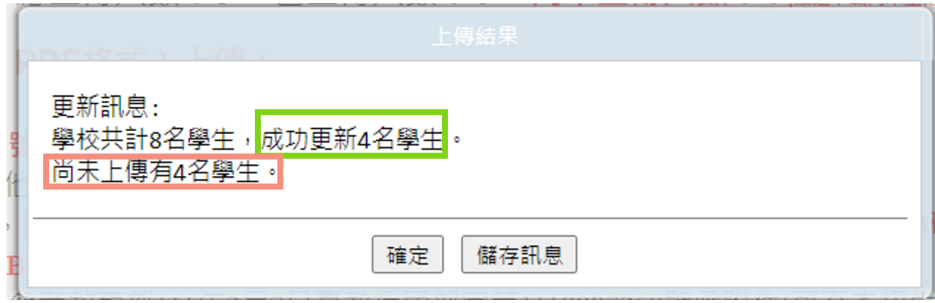

6. 上傳頁面會更新上傳後之「已上傳人數」、「尚未上傳人數」。如仍有「尚未上傳人 數」,可點擊下載尚未上傳名單 Excel。亦可至【*5.3*】查看上傳情形。

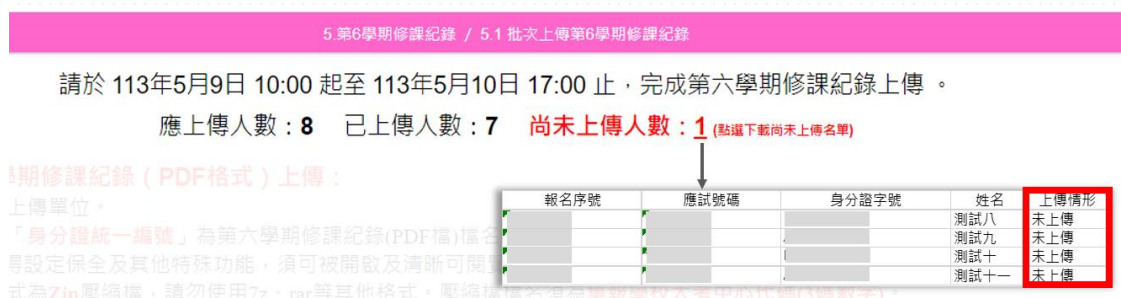

113 學年度科技校院日間部四年制申請入學聯合招生 集體報名系統操作手冊

#### (二) 【**5.2**】個別上傳第六學期修課紀錄與預覽

如需個別上傳或預覽檢視申請生第六學期修課紀錄,請至此頁面,依照步驟 1~4 操作。

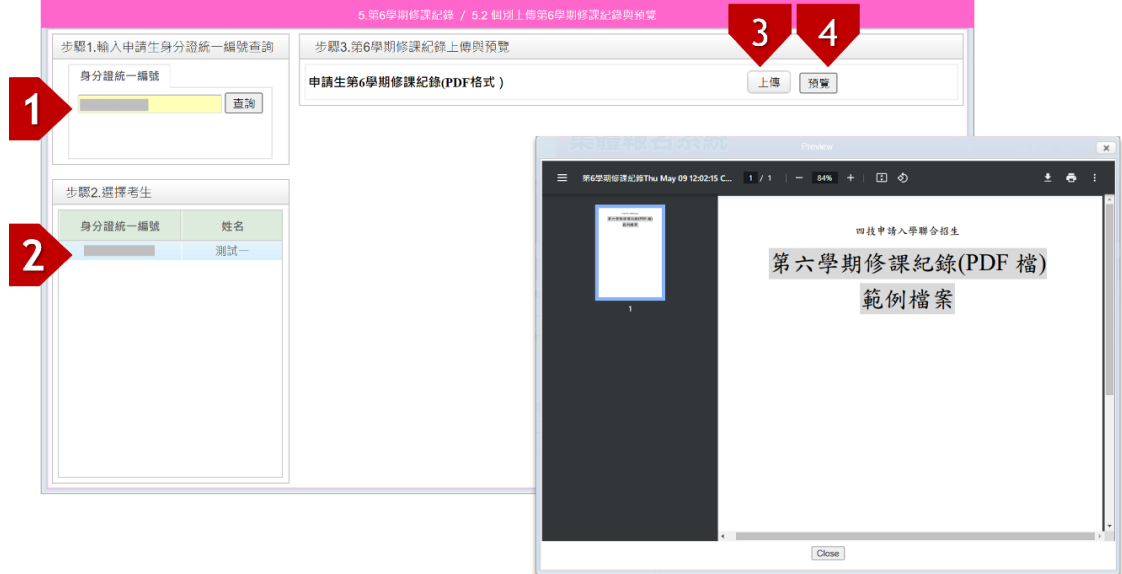

(三) 【**5.3**】第六學期修課紀錄檢視與進度查詢

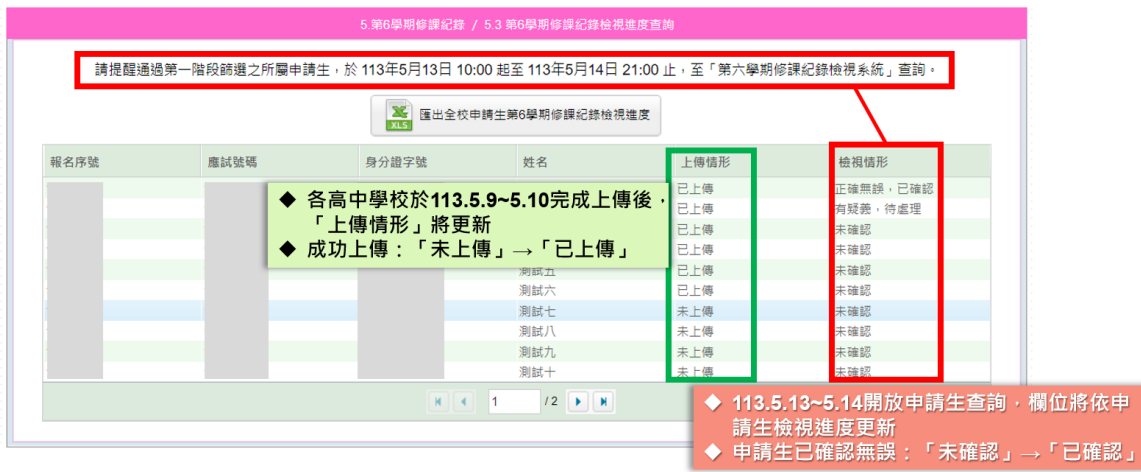

- 1. 通過第一階段篩選之應屆畢業生須於 **113** 年 **5** 月 **13** 日**(**星期一**)10:00** 起至 **5** 月 **14** 日**(**星期二**)21:00** 止,至本委員會網站/考生作業系統/「第六學期修 課紀錄查詢系統」查詢第六學期修課紀錄(PDF 檔)。
- 2. 申請生未於查詢期間上網查詢或查詢之成績證明內容有誤而未即時反映,致 影響個人第二階段複試權益,申請生應自行負責。
- 3. 上傳截止日後,本委員會將已上傳之第六學期修課紀錄轉送至各科技校院。 嗣後如申請生有疑義,申請生儘速須向就讀學校提出疑義申請。
- 4. 如經申請生反映學業成績有誤,應儘速於三日內查明,若確實有誤,應由就 讀學校於 **113** 年 **5** 月 **21** 日前備文檢附更正後之修課紀錄至該生所報名之校 系**(**組**)**、學程並副知所屬教育主管機關,逾期或其他方式概不受理。

# <span id="page-29-0"></span>七、錄取結果(正備取名單)、報到狀態查詢

(一) 錄取結果(正備取名單)公告日,依各招生學校自訂,將於 113 年 5 月 31 日(星期五)前完成公告,請至【*4.5*】錄取名單查詢查看。

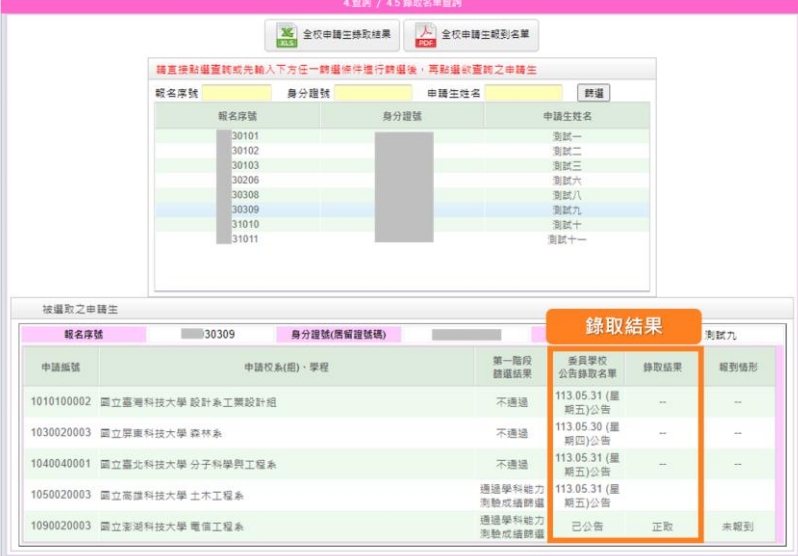

(二) 報到情況,於報到期間將隨招生學校及申請生報到進度有所異動,報 到作業於 113年6月16日(星期日)17:00 截止,請至 [4.5] 錄取名單 查詢查看。

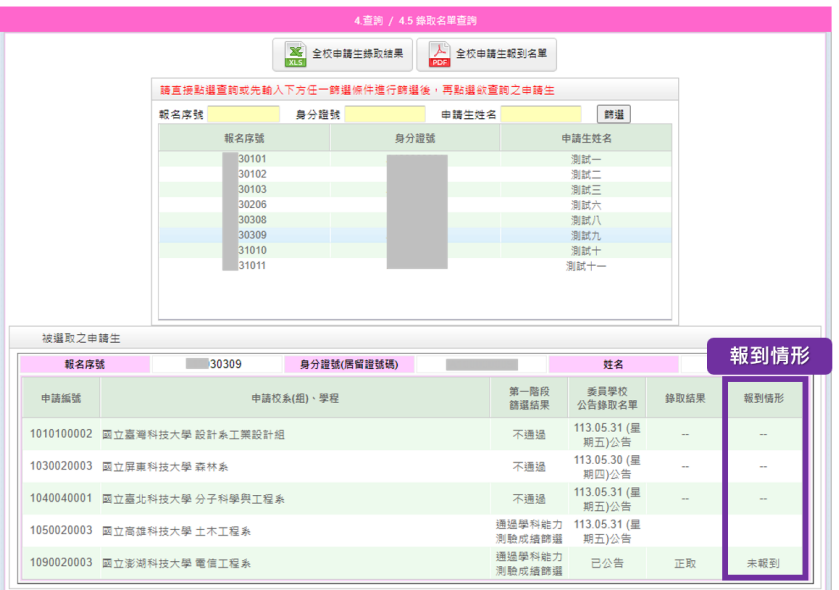

(三) 全校申請生錄取結果 Excel

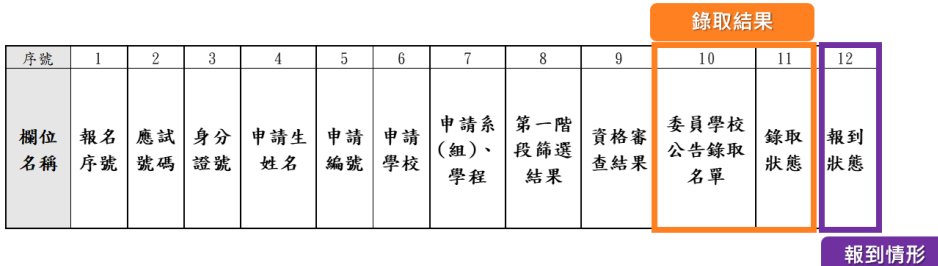